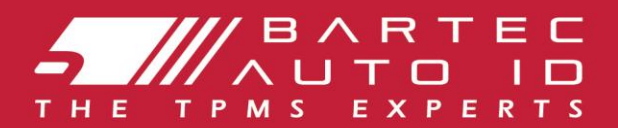

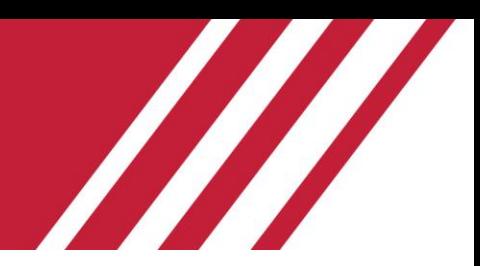

# **TECH450** І нструмент системи контролютиску в шинах

# I нструкці я користувача

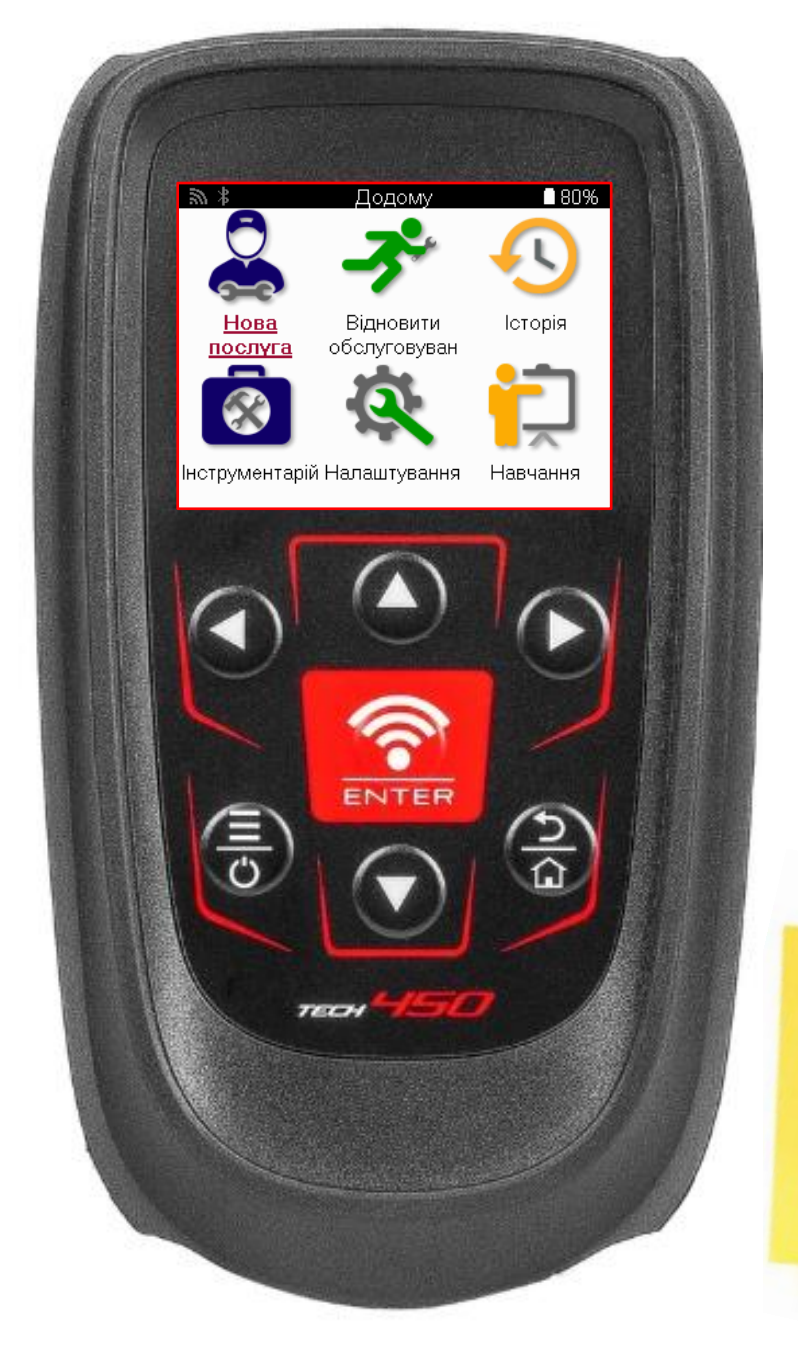

222222222222222 22222 2222 **TMPS** 

31

**Bartec Auto ID Ltd.** 

БЕРЕЗЕНЬ 2025 V4.0

# **ПЕРЕДМОВА**

<span id="page-1-0"></span>Дякуємо, що обрали ТЕСН450. Цей посі бник допоможе вамзапустити ваші нструменті пояснює, як отримати максимальну ві ддачу ві дусі х його чудових функцій.

#### БУДЬ ЛАСКА, ПЕРЕКОНАЙТЕСЯ, ЩО ВАШ НСТРУМЕНТ ПОВНІСТЮВАРЯДЖЕНИЙ ПЕРЕД ПЕРШИМ ВИКОРИСТАННЯМІ ПЕРЕДРЕЄСТРАЦІ ЄЮ

Якщо вампотрі бна додаткова допомога, будь ласка, ві дві дайте сторі нки пі дтримки на нашому веб-сайті за адресою www.bartecautoid.com

# 3MCT

<span id="page-2-0"></span>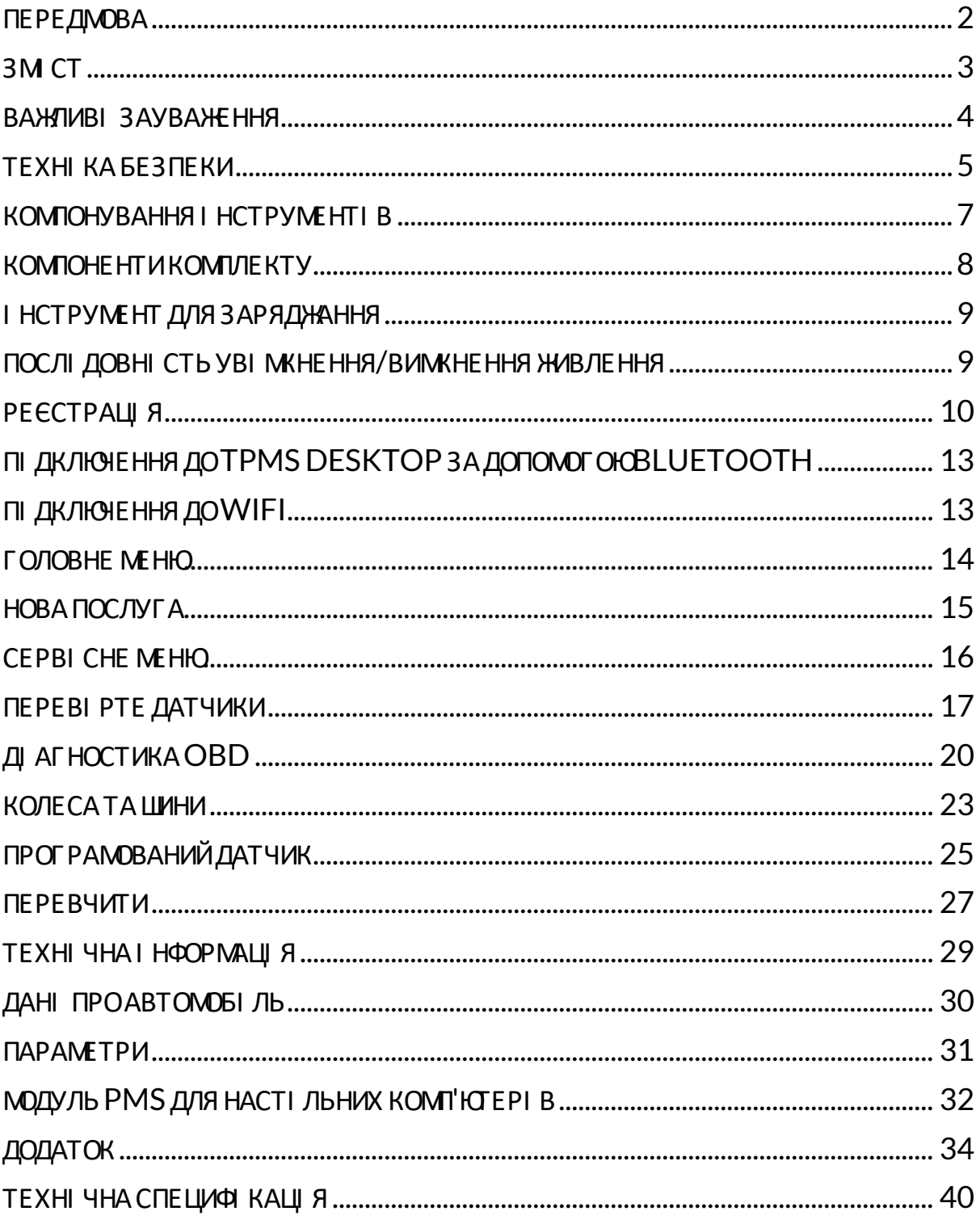

# ВАЖЛИВІ ЗАУВАЖЕННЯ

#### <span id="page-3-0"></span>**BU3 HAYE HHA FE3 TE KU**

вашої безпеки необхідно дотримуватися всіх повідомлень про небезпеку, Для попередження, важливе та примітка. Ці пові домлення про безпеку мають наступну форму.

НЕБЕЗПЕКА: Це оз начає, що ви можете риз икуват и можливоюзаг ибеллю людей.

ПОПЕРЕДЖЕННЯ: Це означає, що ви можете ризикувати можливими тілесними ушкодженнями.

#### УВАГА: Це означає, що ви ризикуєте пошкодити автомобі ль або і нструмент.

ці пові домлення про безпеку охоплюють ситуації, про які ві домо Bartec. Компанія Bartec не може знати, оці нювати та консультувати вас цодо всі х можливих небезпек. Ви повинні переконатися, що будь-які умови або процедури обслуговування не загрожують вашій безпеці.

#### **АВТОРСЬКЕ ПРАВО**

Жодна частина цього посібника не може бути відтворена, збережена в інформаційнопошукові й системі або передана в будь-які й формі або будь-якими засобами, електронним, механічним, ксерокопіюванням, записом або іншим способом, без попереднього письмового дозволу Bartec.

#### ЗАСТЕРЕЖЕННЯ

Уся і нформація, і люстрації та специфі кації, що містяться в цьому технічному посібнику з експлуатації, базуються на останній і нформації, доступній на момент публікації. Ми залишаємо за собою право вносити змі ни в будь-який час без зобов'язання пові домляти будь-яку особу або органі заці юпро такі перегляди або зміни. Крі мтого, компані я Bartec не несе ві дпові дальності за помилки, що виникли пі д час виготовлення, виконання або використання цього матеріалу.

# ТЕХНІ КАБЕЗПЕКИ

<span id="page-4-0"></span>Уважно прочитайте інструкції з встановлення, експлуатації та технічного обслуговування в посі бнику з експлуатації.

Не дозволяйте неквалі фі кованим особам користуватися цим обладнанням. Це дозволить уникнути травмування людей і пошкодження обладнання.

Робоче мі сце повинно бути сухим досить осві тленимі добре прові трюваним

Не забувайте, що вдихання чадного газу (без запаху) може бути дуже небезпечнимі навіть смертельним

#### **ПРИ РОБОТІ НА ТРАНСПОРТНОМУ ЗАСОБІ:**

- Носіть відповідний одяг і дійте таким чином, щоб запобігти нещасним випадкам на виробництві.
- Перед початком роботи переконайтеся, що перемикання передач знаходиться в нейтральному положенні (або в режимі PARK (P), якщо трансмі сія автоматична), і включі ть ручне гальмо, а такожпереконайтеся, цо колеса повні стюзаблоковані.
- Не паліть і не використовуйте відкритий вогонь під час роботи на транспортному засобі.
- Носіть захисні окуляри, щоб захистити очі від бруду, пилу або металевої стружки.

#### УТИЛІЗАЦІЯ ОБЛАДНАННЯ

- Не викидайте це обладнання як різні тверді відходи, а організуйте збір окремо.
- Повторне використання або правильна переробка електронного обладнання (ЕЕЕ) є важливоюдля захисту навколишнього середовища та здоров'я людей.
- Відповідно до Європейської директиви WEEE 2012/16/EU існують пункти утилізації відпрацьованого електричного та спеці альні електронного обладнання.
- Державні адміністратори та виробники електричного та електронного обладнання беруть участь у сприянні повторному використанню та ві дновленню ві дпрацьованого електричного та електронного обладнання за допомогою цих заходів зі збору та використання відповідних механі змі в планування.
- Несанкці онована утилі заці я ві дпрацьованого електричного та електронного обладнання карається законом відповідними штрафними санкці ями.

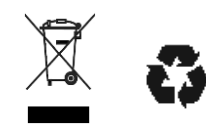

### УТИЛІ ЗАШ Я БАТАРЕЙ

ТЕСН450 містить літій-полімерну акумуляторну батарею, яка недоступна для користувача.

### **ПОПЕРЕДЖЕННЯ**

- Ризик пожежі або вибуху, якщо батареюзамі нити на батареюнеправильного типу.
- Батарейки необхі дно переробляти або утилі зувати належним чином. Не викидайте батареї пі дчас звичайної утилізації сміття.
- Не кидайте батарейки на відкритий вогонь.

ПРАВИЛЬНЕ ВИКОРИСТАННЯ І НСТРУМЕНТУ

- Не пі ддавайте і нструмент впливу надмі рної вологи.  $\bullet$
- Не використовуйте і нструмент поблизу джерел тепла або забруднюю них викиді в (печі, духовки тощо).
- Не кидайте і нструмент.
- Не допускайте контакту і нструменту з водоюабо і ншими рідинами.
- Не відкривайте інструмент і не намагайтеся виконувати операції з техні чного обслуговування чи ремонту будь-яких внутрі шні х частин.
- Рекомендується зберегти упаковку та використовувати її повторно, якщо і нструмент перемі шується на і нше мі сце.
- Не наклекйте металеві етикетки на заднючастину і нструменту, оскільки це може призвести до накопичення тепла під час заряджання та можливої пожежі.

#### ПРИ ВИКОРИСТАННІ ЗАСОБУ ПАМЯТАЙТЕ:

Не пі ддавайте і нструмент магні тнимабо електричнимперешкодам.

### ПРИЙОМ ОБСЛУГОВУВАННЯ ТА ГАРАНТІЯ:

Огляньте і нструментпі д час доставки. Пошкодження, отримані пі д час транспортування, не покриваються гаранті єю. Bartec не несе ві дпові дальності за матері альні або ті лесні ушкодження, спричинені неналежним використанням продукту, недотриманням його обслуговування або неправильними умовами збері гання.

Компані я Bartec проводить навчання для клі єнті в, які бажнють отримати знання, необхі дні для правильного використання її продукції.

Лице персонал, уповноважений Bartec, має право виконувати будь-які ремонтні роботи, які можуть знадобитися. На цей і нструмент надається гарантія ві д будь-яких виробничих дефектів протягом 12 місяців з дати рахунку-фактури (запчастини та робота) лише за умови правильного використання виробу. Сері йний номер має залишатися читабельним, а пі дтвердження покупки має збері гатися для пред'явлення за запитом

#### **Bartec Auto ID Ltd**

Unit 9 **Redbrook Business Park Wilthorpe Road Barnsley S75 1JN** +44 (0) 1226 770581

# <span id="page-6-0"></span>**KOMIOHYBAHHA I HCTPYMEHTI B**

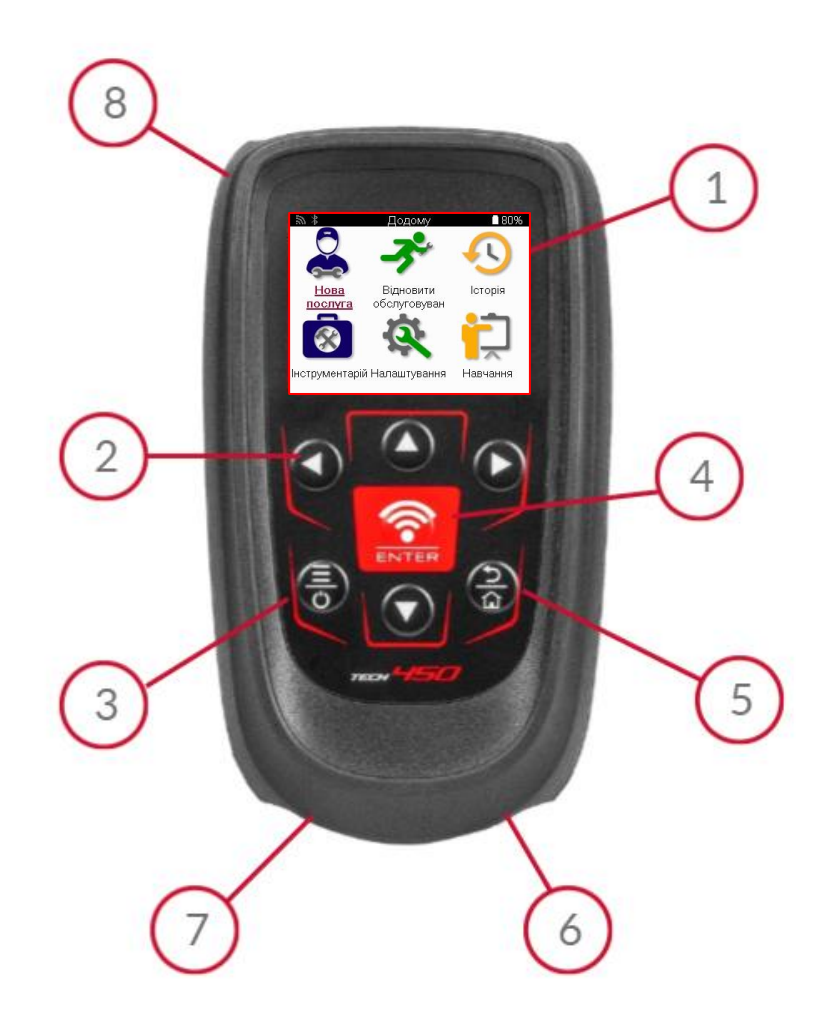

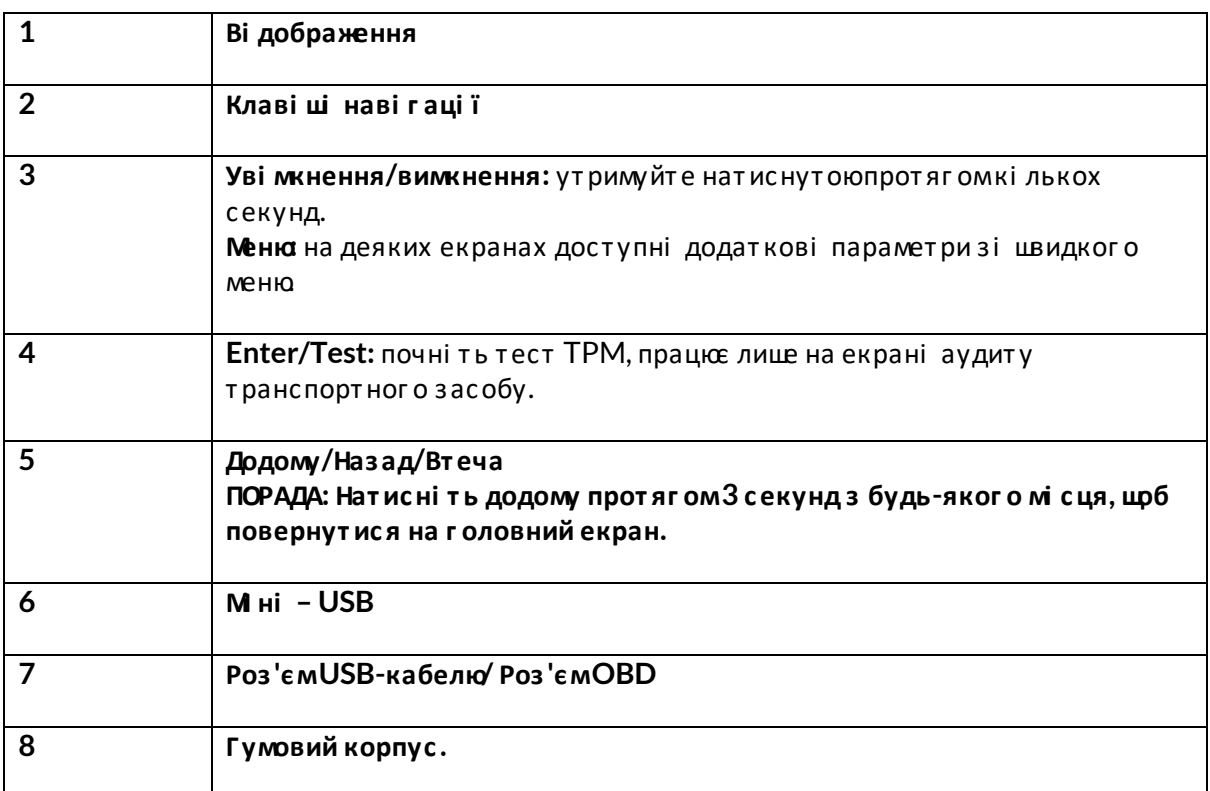

# **КОМПОНЕНТИКОМПЛЕКТУ**

<span id="page-7-0"></span>Набі р **ТЕСН450** всередині ящика для і нструменті в включає:

- TECH450 і нс т румент акт иваці ї TPMS
- Кабель OBD
- Зарядний кредл Qi
- USB-кабель
- Фут ляр для і нс т румент і в

### **ВИЗНАЧЕННЯ КОМПОНЕНТІ В ТАОСОБЛИВОСТЕЙКОМПЛЕКТУ**

І нструмент ТЕСН450 працює ві д акумулятора і генерує низькочастотне магнітне поле для активації датчикі в шин. Ві н приймає ультрачастот ні раді осиг нали ві д датчикі в шин, як правило, на частоті 433 Мц.

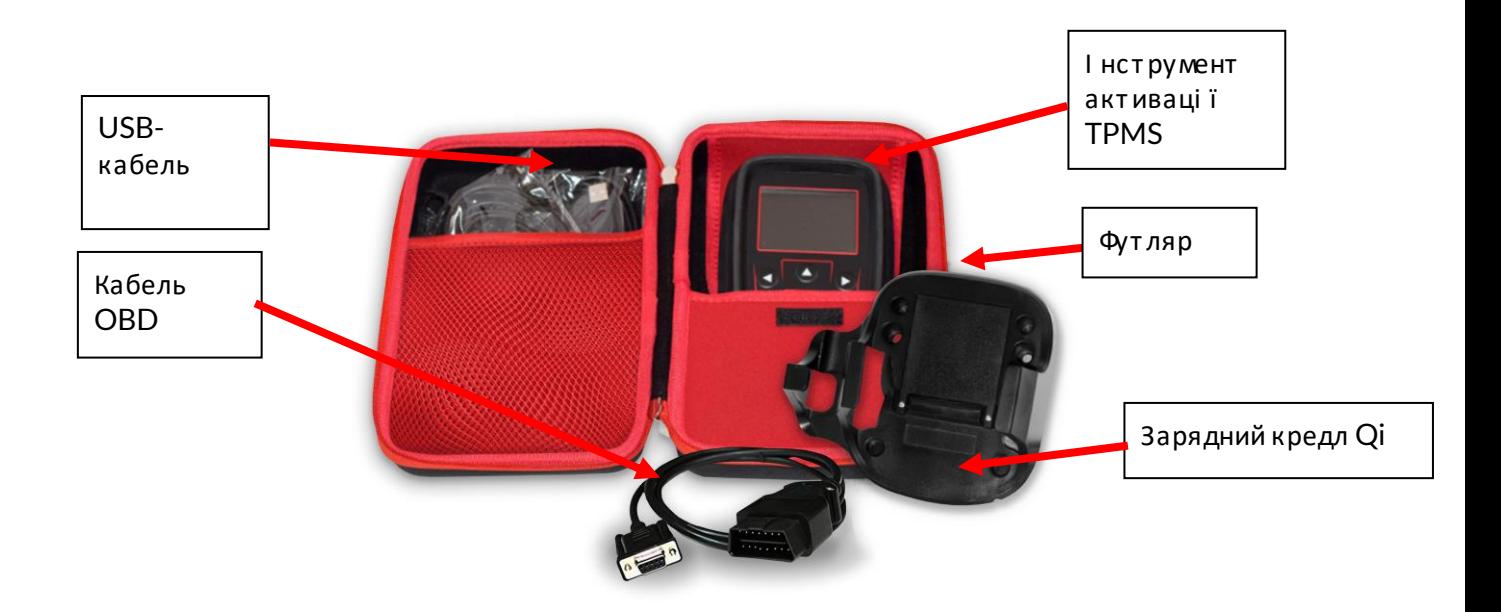

# **I НСТРУМЕНТ ДЛЯЗАРЯДЖАННЯ**

<span id="page-8-0"></span>Поставляється ТЕСН450 і з зарядженою батареєю Рекомендується заряджати і нструмент за 2+ години до першого використання. Для оптимальної роботи завжди тримайте його достатньо зарядженим

ТЕСН450 вкаже, коли батарея має низький заряд, а значок батареї змінить колірз бі лого на червоний. Якщо в акумуляторі залишається недостатня кількі сть енергії, ТЕСН450 збереже всі дані ТРМ, а поті мвимкнеться.

Для заряджання цього і нструменту використовуйте лише блок живлення або USB-кабель, який входить до комплекту ТЕСН450 і нструменті в. Використання несхвалених джерел живлення може пошкодити його та призвести до втрати гарантії на інструмент.

# <span id="page-8-1"></span>ПОСЛІ ДОВНІ СТЬ УВІ МКНЕННЯ/ВИМКНЕННЯ **WAR NE HHA**

Натисні тьі утримуйте кнопку живлення протягомдвох секунд, щобуві мкнути і нструмент. Цфб вимкнути і нструмент, натисні ть і утримуйте кнопку живлення протягом трьох секунд.

Автоматичне вимкнення ві дбувається через 10 хвилин безді яльності. Це можна змінити в меню Налаштування.

Пристрі й автоматично вмикається, коли використовується зарядний пристрі й або USBпорт - автоматичне вимкнення не працює. І нструмент не можна використовувати, коли ві н пі дключений до мережі.

# РЕЄСТРАЦІЯ

<span id="page-9-0"></span>Реєстраці я дозволяє пові домляти та завантажувати оновлення програмного забезпечення для і нструменту. При першому включенні і нструмент ві добразить наступний екран:

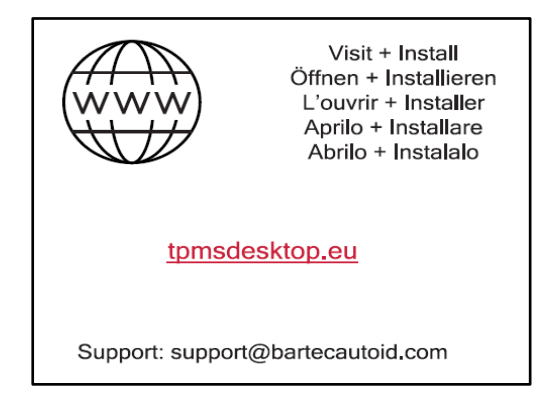

Цфб зареєструвати і нструмент, перейді ть на веб-сайт Bartec TPMS Desktop за адресою tpmsdesktop.eu на ПК.

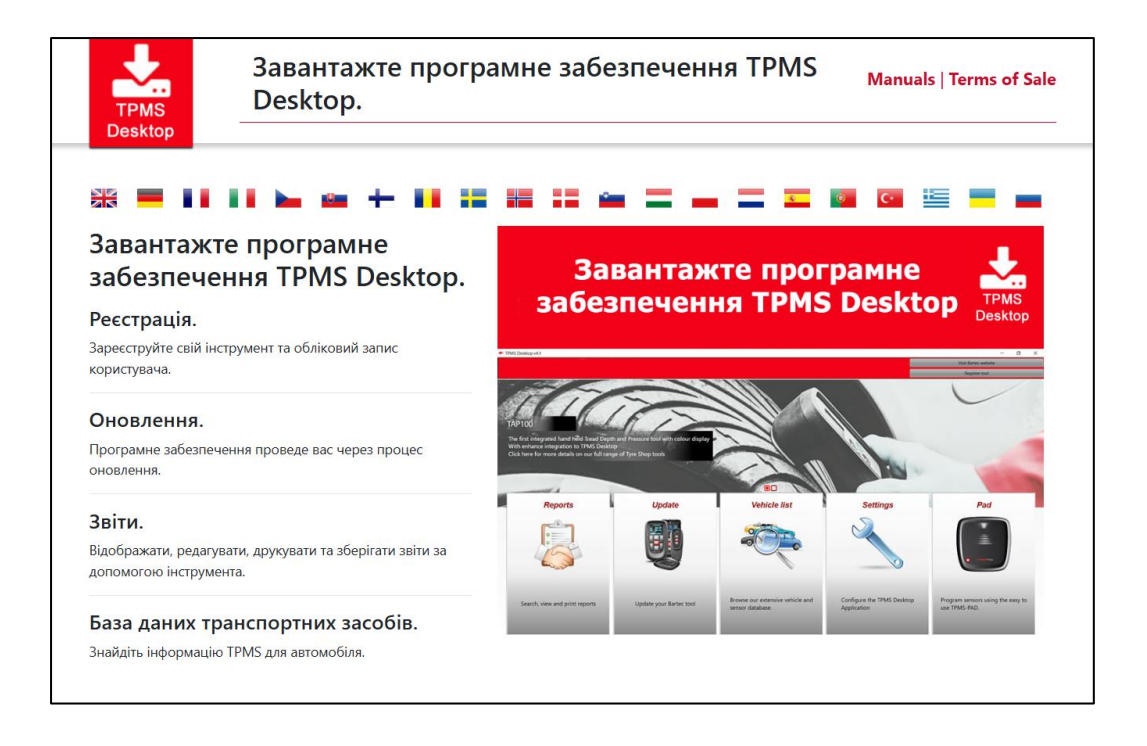

Завантаже програмне забезпечення TPMS Desktop і встанові ть його за допомогою кнопки "setup.exe". При першому завантаженні TPMS Desktop ві добразиться наступний екран:

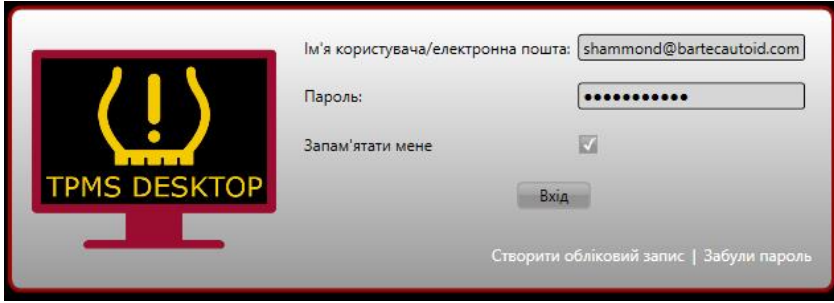

Вибері ть «Зареєструватися», щоб створити новий облі ковий запис. З'явиться наступний екран:

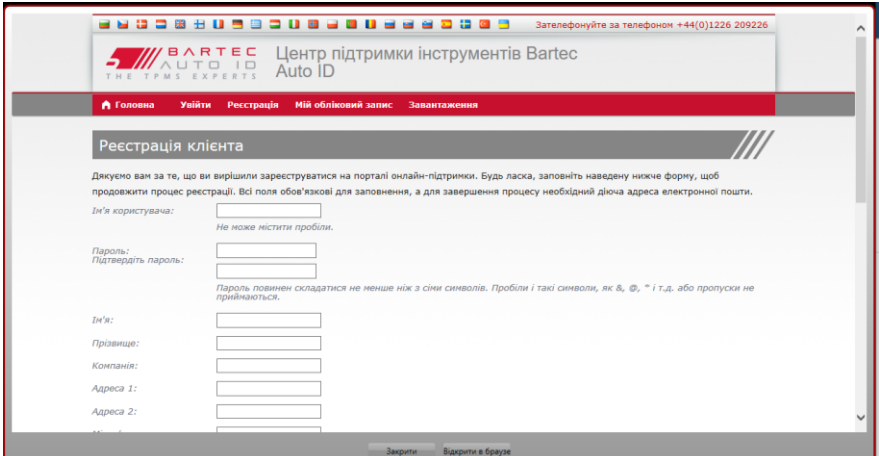

Важливо заповнити всі поля повні стюі точно. Ця і нформаці я допоможе Bartec залицатися на зв'язку щодо оновлень та і ншої важливої і нформації ТРМS. Вибираємо логі н (без пробі лу) і пароль.

#### Якцр дані прийняті, то буде ві дображено таке пові домлення:

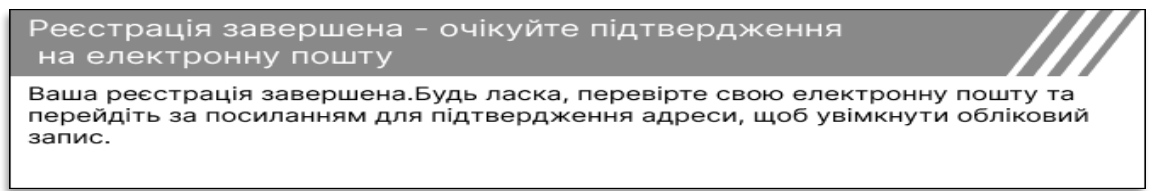

#### Протягомкі лькох хвилин має прийти наступний електронний лист:

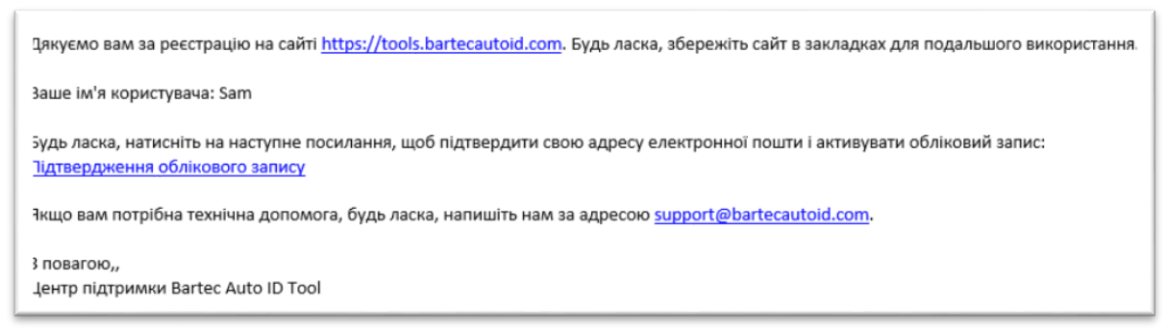

При натисканні «Пі дтвердити облі ковий запис» ви перейдете на веб-сайт, а на наступні й сторі нці буде вказано, що реєстраці я була успі шною Поверні ться до комп'ютера TPMS Desktop, щобувійти в систему.

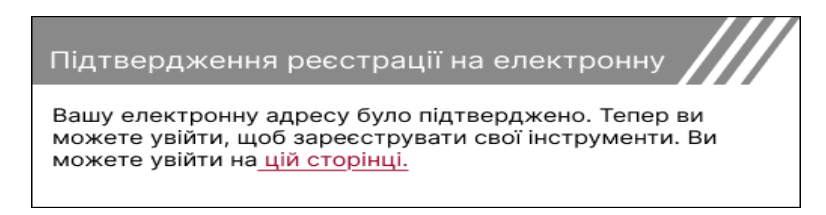

#### Пі сля входу в систему ві дображається головний екран TPMS Desktop.

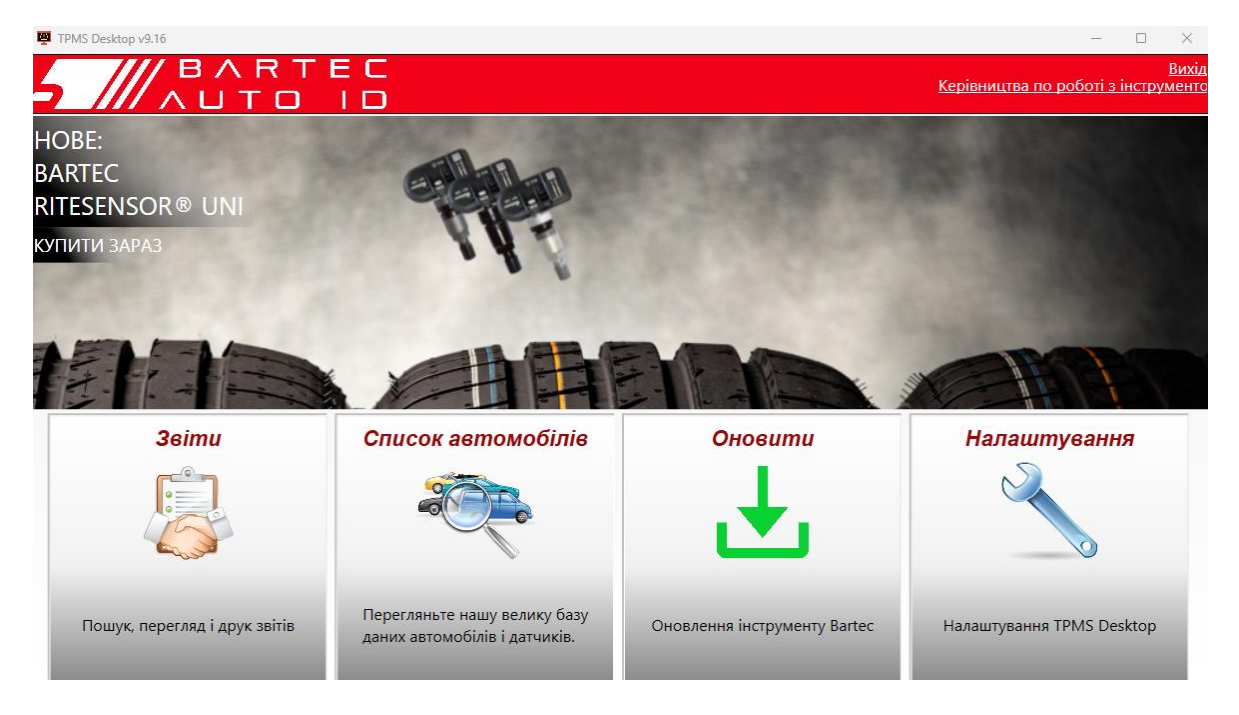

Пі дключі ть ТЕСН450 до комп'ютера за допомогою USB-кабелю, що входить до комплекту. Модуль TPMS Desktop автоматично зареєструє і нструмент і ві добразить пові домлення: «І нструмент успі шно зареєстровано».

Пі сля цього модуль TPMS Desktop переві рить наявні сть оновлень, які можна застосувати до цього засобу. Або вибері ть «Оновити», щоб переглянути всі зареєстровані і нструментита статус їх оновлення.

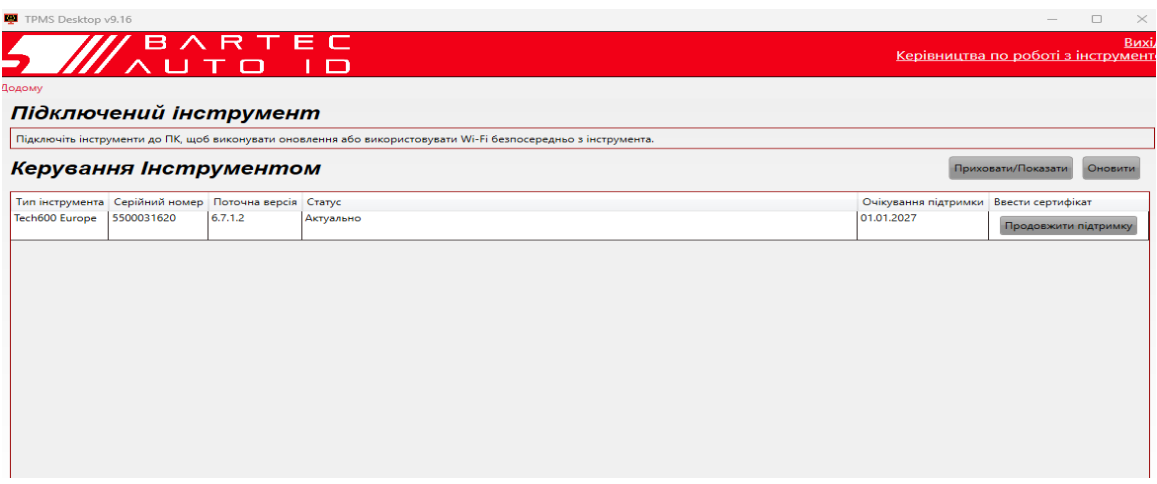

Пі дчас оновлення Tech450 тримайте пі дключений USB-кабель.

### ВІ ДКЛЮЧЕННЯ ВІ ДПК

Першні жві д'єднувати і нструмент ві д ПК, спочатку переконайтеся, що ви «без печно видалили обладнання», знайшовши пі ктограму «Безпечне видалення обладнання» в нижні й праві й частині екрана ПК. Це запобі жить пошкодженню даних на і нструменті.

# <span id="page-12-0"></span>ПІ ДКЛЮЧЕННЯ ДОТРМЅ DESKTOP ЗА **ДОПОМОГОЮВLUETOOTH**

Ві дкрийте TPMS Desktop, зайді ть в налаштування і запиш ть і м'я та адресу ПК. У меню налаштувань вибері ть пі дключення, а поті мТРМS Desktop: Додати пристрі й. Пі сля цього і нструмент виконає пошук комп'ютері в поблизу. Пі сля завершення пошуку вибері ть ПК зі списку, який ві дпові дає і мені або адресі, як показано в модулі TPMS Desktop.

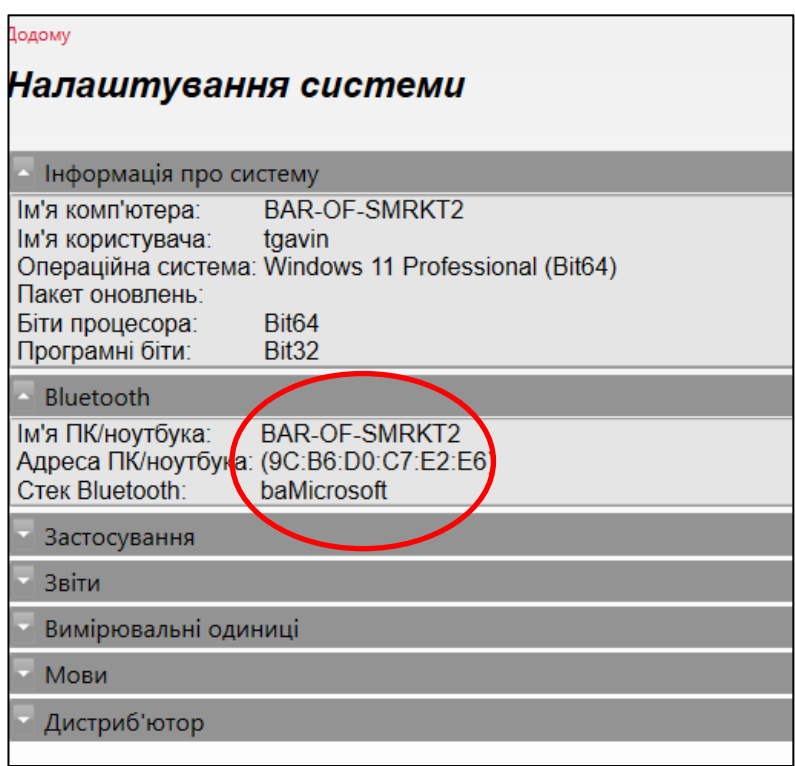

# ПІ ДКЛЮЧЕННЯ ДО WIFI

<span id="page-12-1"></span>Вибері ть пі дключення в менюналаштувань, а поті м Wi-Fi: Join Network (Приєднатися до мережі). Вибері ть правильну мережу та введі ть пароль.

Пі дключення до Wi-Fi важливе для отримання автоматичних оновлень програмного забезпечення. Це кращий методоновлення, щоб гарантувати, що і нструмент завжди матиме пі дтримку для найнові ших транспортних засобі в.

Оновлення і нструменту такожможна виконати вручну пі сля його пі дключення до Wi-Fi. Для цього перейді ть до «І нструмент оновлення» в менюналаштувань і натисні ть enter. Вибі р Wi-Fi знову ві дображає і нформаці юпро мережу, до якої пі дключено і нструмент, і дозволяє видалити цюмережу, натиснувши «Забути», дозволяючи пі дключення до і ншої мережі.

# **ГОЛОВНЕ МЕНЮ**

<span id="page-13-0"></span>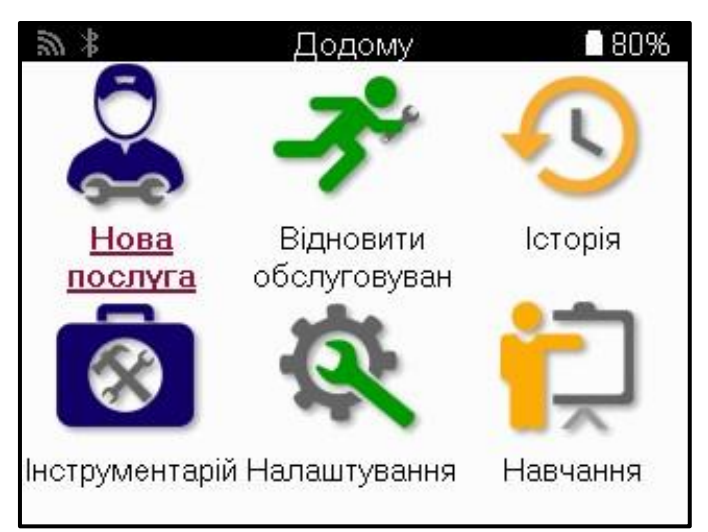

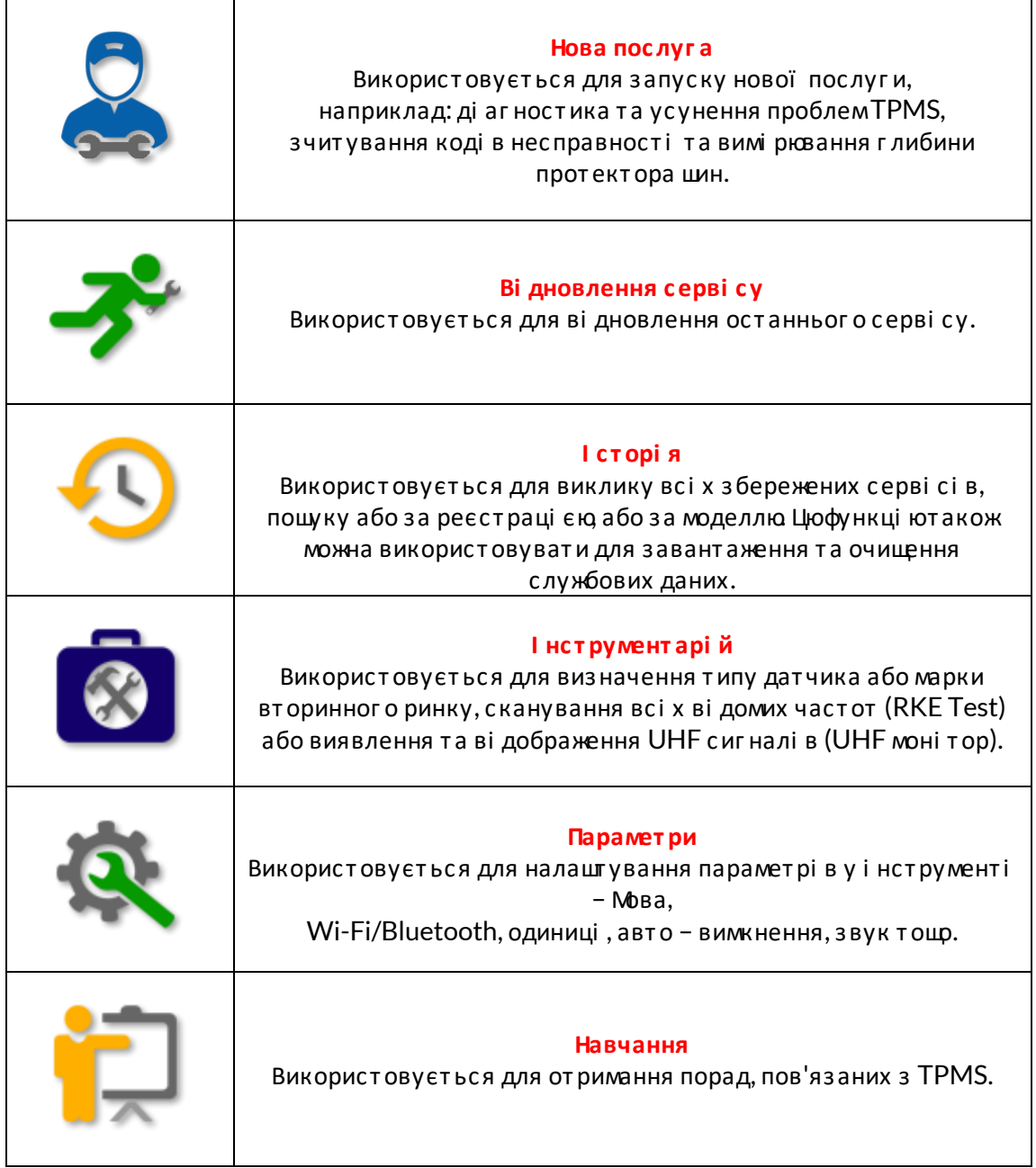

# НОВА ПОСЛУГА

<span id="page-14-0"></span>Починаючи нову послугу, спочатку вибері ть транспортний засі б, який потребує техні чного обслуговування TPMS. Прокруті ть меню щоб вибрати правильного виробника, модель і ріквипуску, щоб побачити всі доступні сервісні функції.

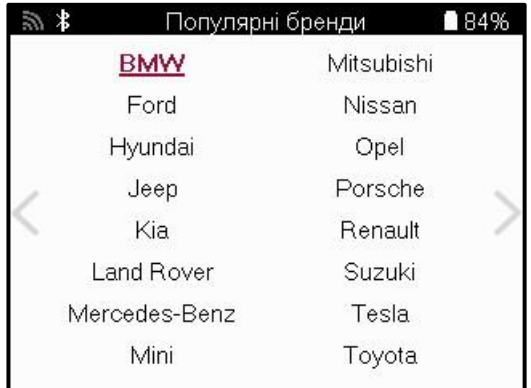

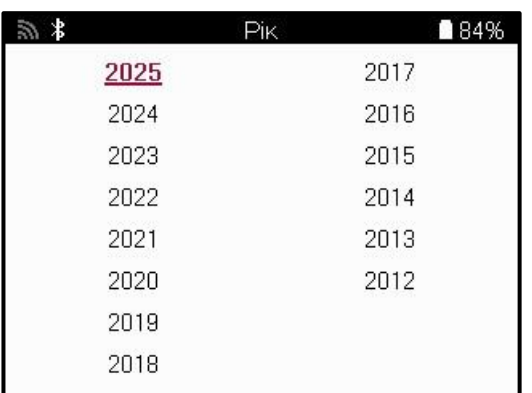

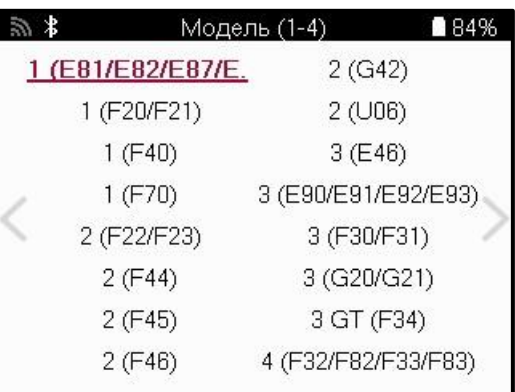

# **CEPBI CHE MEHIO**

<span id="page-15-0"></span>Пі сля вибору транспортного засобу ві добразяться всі доступні опції для попередньо вибраного ММ. Ці функції будуть відрізнятися в залежності відавтомобіля і відтого, чи є система TPMS прямою або непрямою

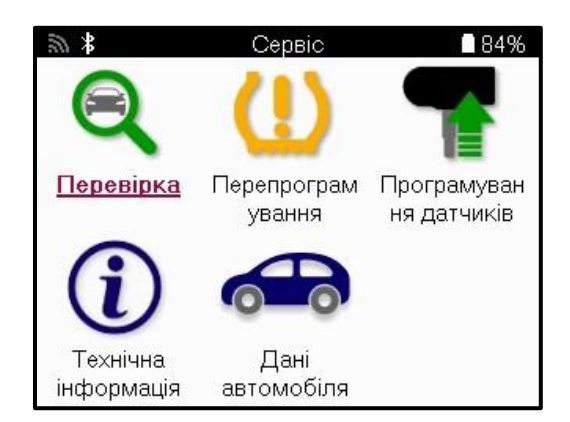

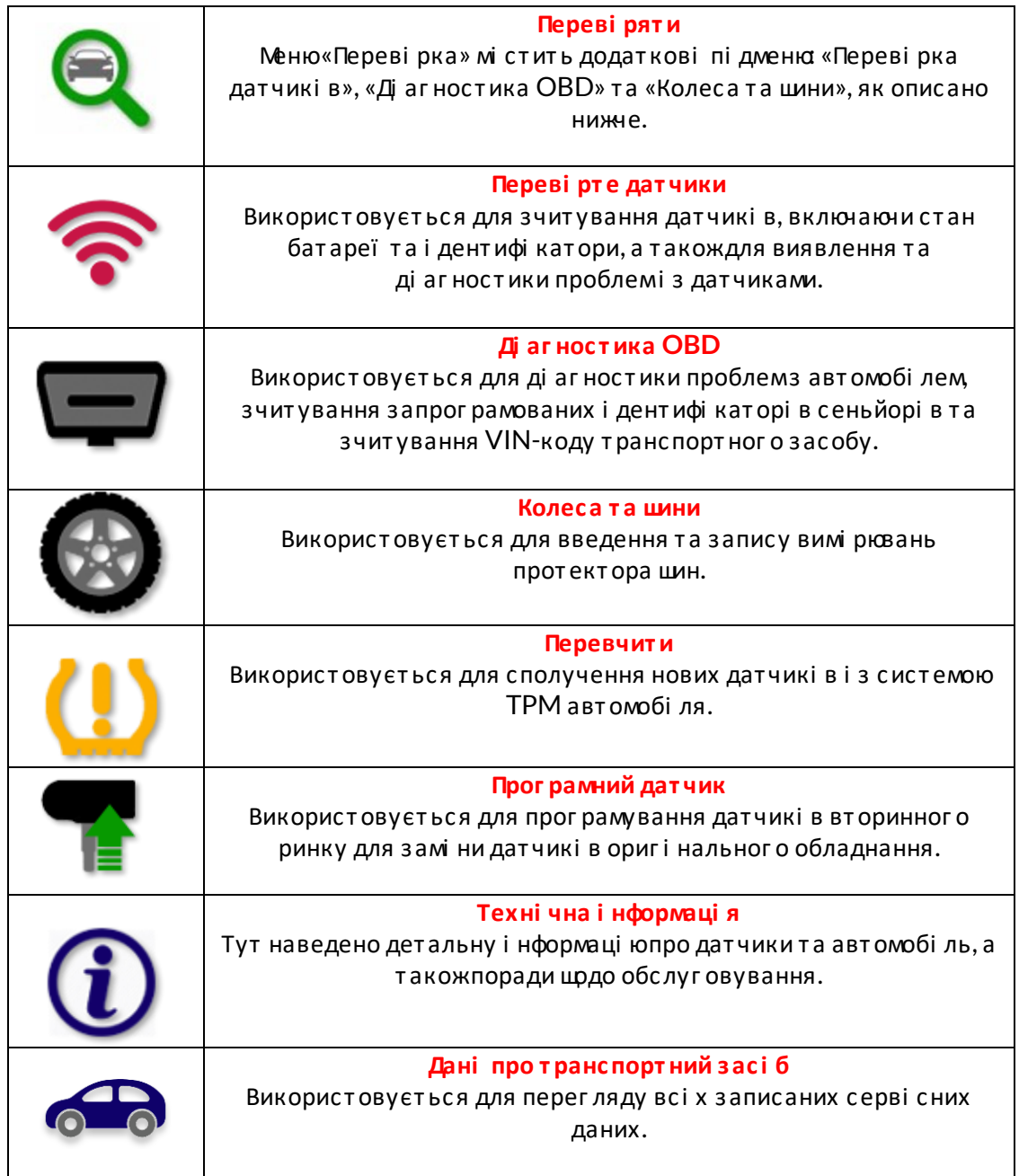

# ПЕРЕВІ РТЕ ДАТЧИКИ

<span id="page-16-0"></span>Функція «Переві рити датчики» розташована в меню «Серві с», якщо автомобі ль пі дключений до системи ТРМ прямого керування. Використовуйте цюпослугу, щоб прочитати встановлені датчики, першні жпродовжувати подальші дії.

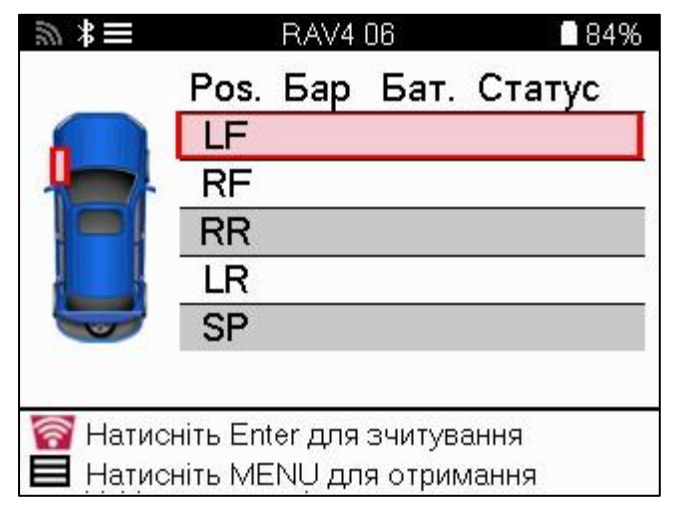

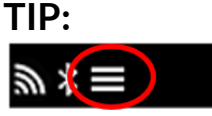

Якцр цейзначок ві дображається на екрані, натисні ть клаві шу Меню, щоб переглянути додаткові параметри.

Рекомендується прочитати всі датчики. Клаві ші зі стрі лками можна використовувати для вибору кожного датчика.

Цфб переві рити датчик, і нструмент слі д прикласти до боковини шини пі д шгокомклапана і не торкатися металевого обода, як показано нижне. Розташувавши і нструмент правильно, натисні ть клаві шу «Тест», щоб розпочати процес зчитування.

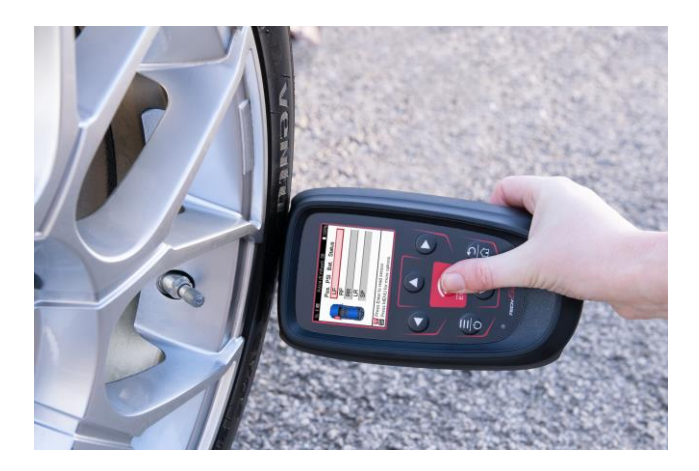

Час, необхі дний для зчитування датчика, залежить ві д марки датчика. І нструмент ві добразить і ндикатор прогресу, який ві дображає максимально можливий час, який може зайняти датчик.

Примітка: Деякі датчики вимагають швидкого падіннятиску приблизно на 0,5 бар/10 фунті в на квадратний дюймдля їх активації, і нструмент вкаже, коли це слі д виконати. Пі сля зчитування датчика і нструмент ві добразить дані, зчитані з датчика, включаючи показники тиску, термі н служби та стан батареї, а такожстан датчика. Нижне перераховані найбі льшпоширені стани:

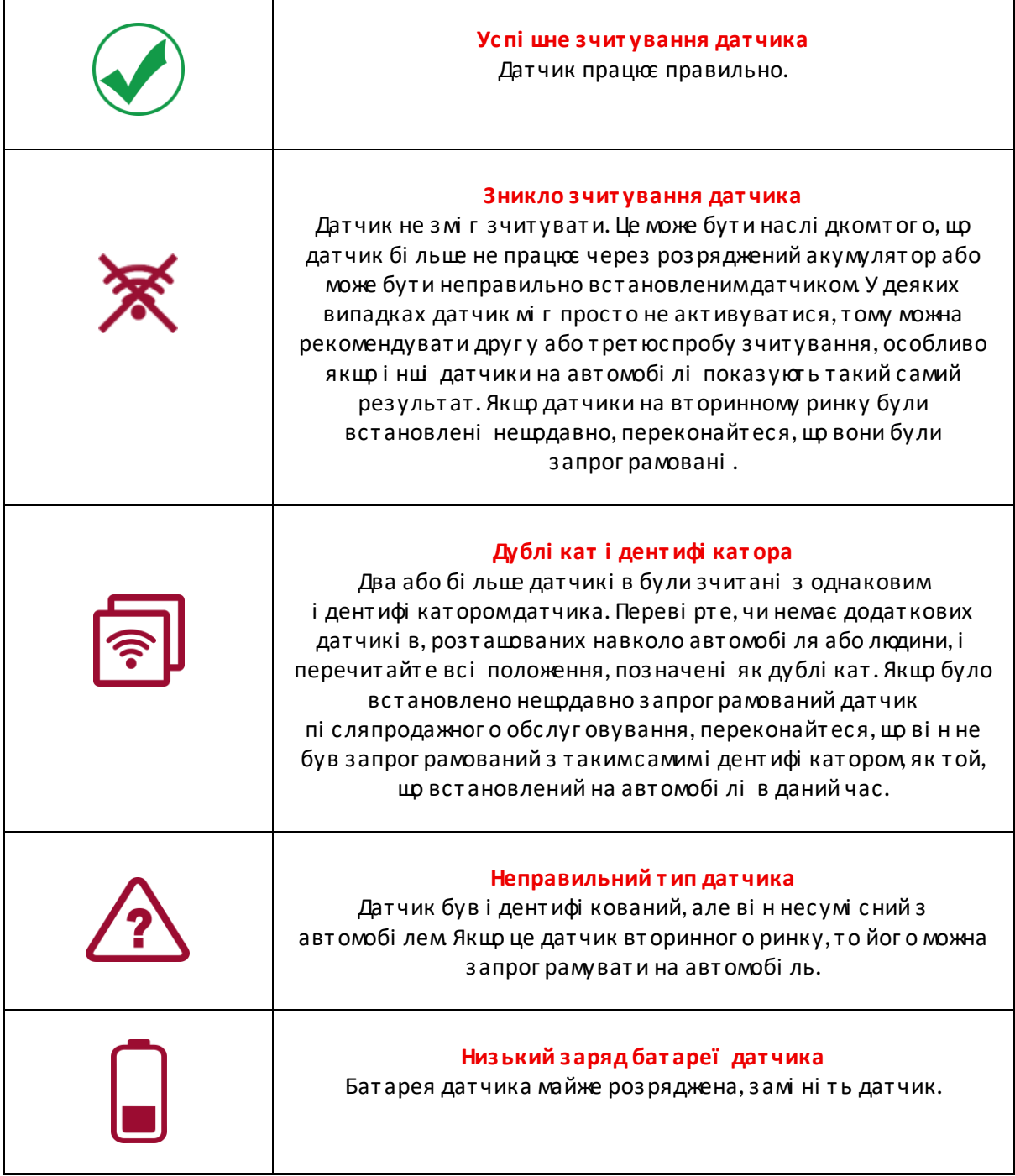

Повний список усі х стані в датчикі в та пов'язані з ними пі ктограми наведено в додатку F.

Якщо датчик було замі нено без клонування, можливо, доведеться дотримуватися певного методу процедури повторного навчання, як описано в розді лі «Повторне навчання» посі бника.

#### *<u>BATAPE</u>*

Для деяких автомобі лі в і нструмент здатний розраховувати залишковий час автономної роботи датчика. Це дозволяє виявляти майбутні проблеми на раннійстадії, щоб уникнути повторних візиті в до того жавтомобі ля. Коли пі дтримується час автономної роботи, на екрані буде відображатися додаткова колонка. Термін служби батареї ві дображатиметься у ві дсотках або місяцях, що залишилися, залежно від попередньо вибраного автомобіля.

Час автономної роботи в мі сяцях

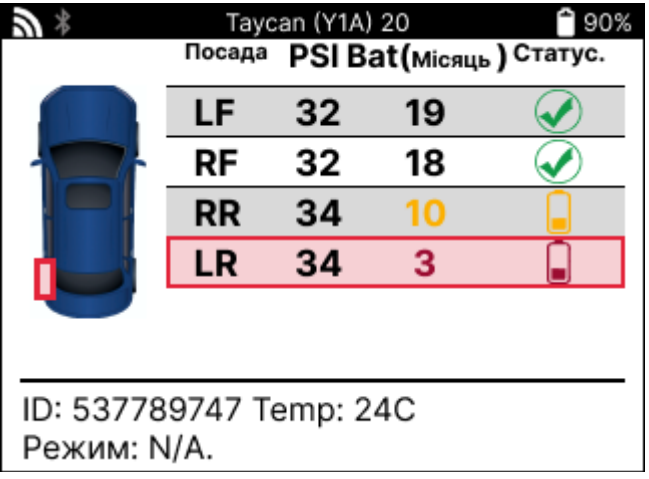

Час автономної роботи у ві дсотках

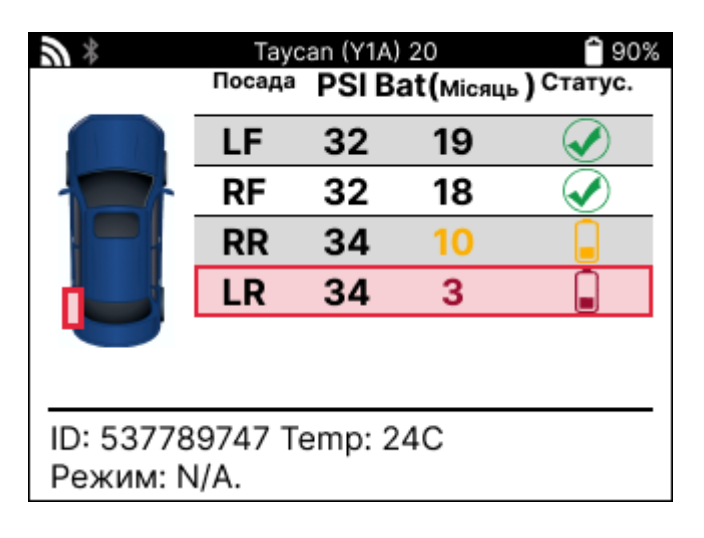

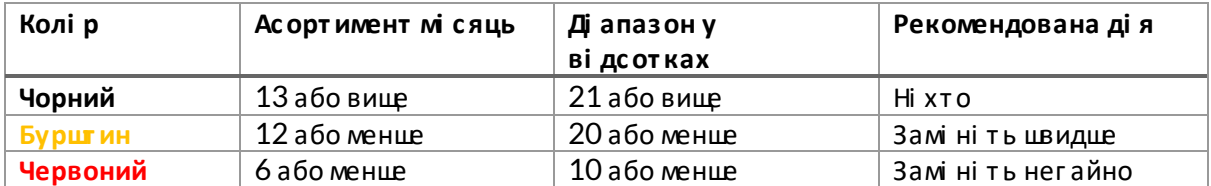

# **ДІ АГНОСТИКА ОВD**

<span id="page-19-0"></span>Ді агностика OBD знаходиться у функції «Переві рка» меню «Серві с».

Ді агностика OBD зчитує і нформаці юз автомобі ля, таку як VIN, ді агностичні коди несправностей (DTC) та і дентифі катори датчикі в.

Цфб прочитати ді агностику OBD, вибері ть «Ді агностика OBD». І нструмент запропонує пі дключити і нструмент до порту OBD II та уві мкнути запалювання, як показано нижче. У пі дказці такожбуде вказано, де на транспортному засобі розташований порт OBDII.

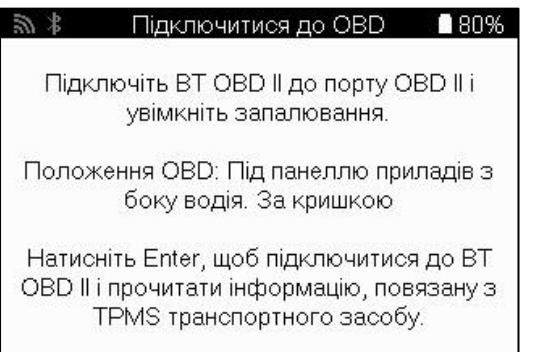

Коли будете готові, натисні ть enter, щоб почати процес зчитування. І нструмент перерахує всі дані, які зчитуються з автомобіля. У деяких випадках не всі транспортні засоби будуть пі дтримувати всі дані, і це може бути позначено хрестиком

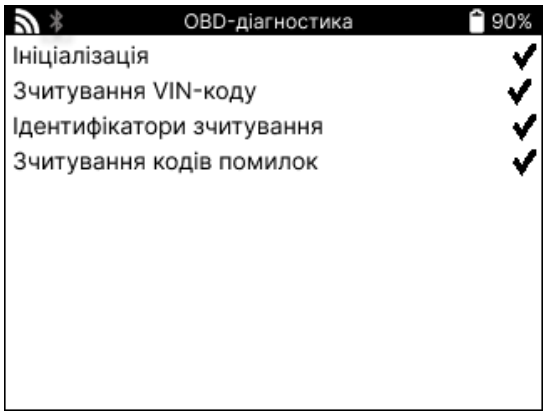

Пі сля завершення процесу зчитування вибері ть «Переглянути дані», щоб переглянути і нформаці ю, яка була зчитана з

автомобі ля.

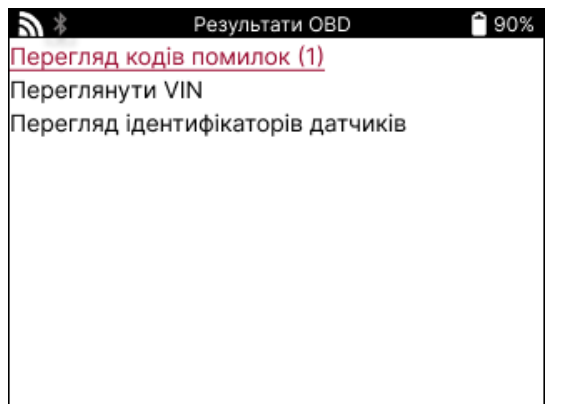

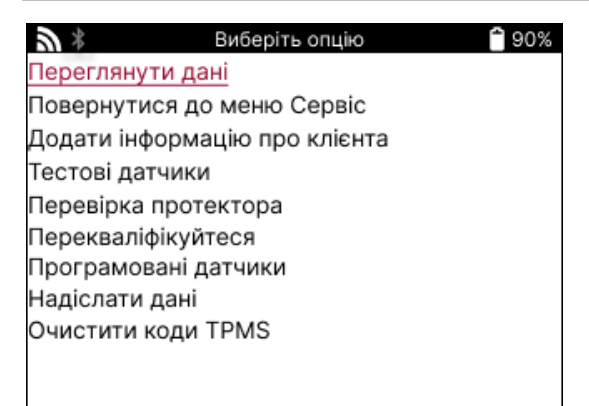

### ПЕРЕГЛЯНУТИ КОДИ НЕ СПРАВНОСТІ:

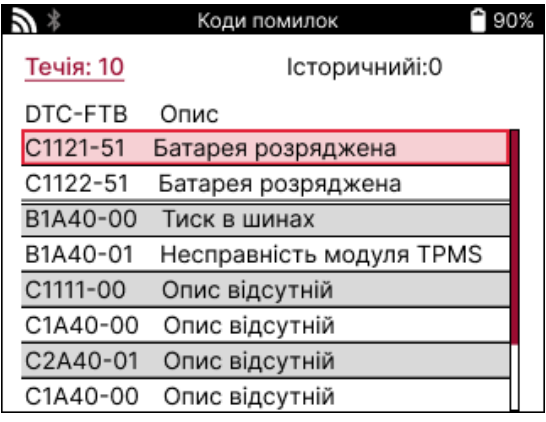

Коди несправностей групуються в поточні та і сторичні коди несправності, використовуйте лі ву та праву клаві ші, щоб вибрати міжними. Коди несправності перелі чені з кодомнесправності та байтомтипу ві дмови (FTB) разомі з описом(якщо пі дтримується).

Якщо у списку багато коді в несправності, список можна прокручувати вгору та вниз за допомогоюклаві швгору та вниз. Цфб переглянути довший опис вибраного коду несправності, натисні ть клаві шу Enter.

### ПЕРЕГЛЯНУТИ VIN-КОД:

VIN-код - це 17-значний і дентифі каці йний номер транспортного засобу, який просто ві дображається на екрані пі сля вибору «Переглянути VIN».

### І ДЕНТИФІ КАТОРИ ДАТЧИКІ В ПЕРЕГЛЯДУ:

І дентифі катори запрограмованих датчикі в вказуються разомі з розташуваннямколеса. Формат і дентифі каторі в може бути вказаний у ші стнадцяткові й або десяткові й системі залежно ві двибору транспортного засобу.

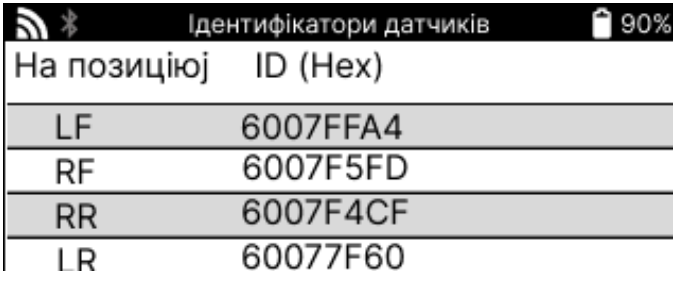

# **КОЛЕСАТА ШИНИ**

<span id="page-22-0"></span>Wheel & Tire знаходиться в межах функції «Переві рка» в меню «Серві с». Використовуйте цей серві с, щоб

Введі ть вимі ри протектора шини.

Цфб ввести глибину протектора шини, вибері ть опці юWheel & Tyre, а поті мтип шини: Весь сезон, влі тку або взимку.

Пі сля вибору серві су Wheel & Туге вибране положення колеса та протектора буде виді лено на дисплеї.

Натисні ть клаві шу Enter, щоб ввести вимі рювання протектора вручну, допустимий ді апазон введення становить 0-25 мм

Повторі ть це для кожного колеса та положення: зовні шнє, центральне та внутрі шнє, якщо використовується З вимі рювання протектора.

Це такожможна зробити за допомогою і нструменту TDR100.

Кі лькі сть вимі рювань протектора на вхі д можна змі нити ві д 1 до 3, де 3 є стандартним Кі лькі сть показань і вимі рювання можна налаштувати в налаштуваннях протектора.

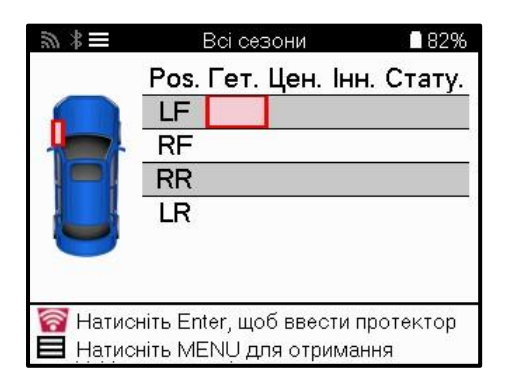

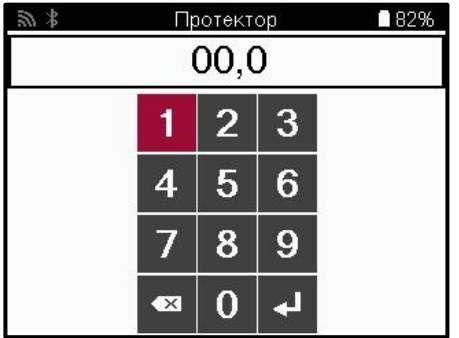

Числа ві дображатимуться різними кольорами залежно від вимі рювання, як показано нижче:

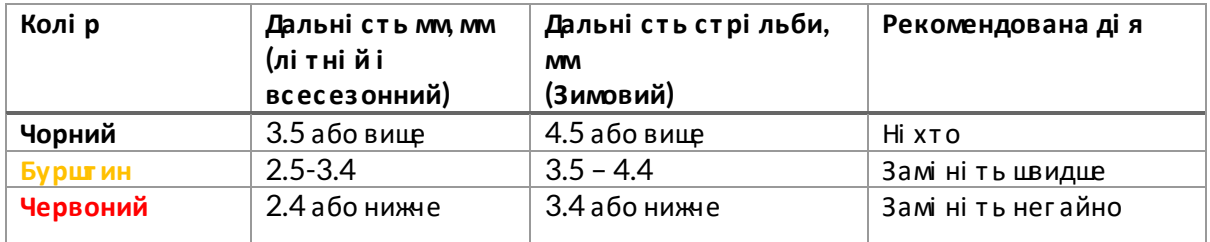

-<br>Пі сля введення вимі рювання для кожного колеса, коли з'явиться запит, вибері ть один з наступних статусі в:

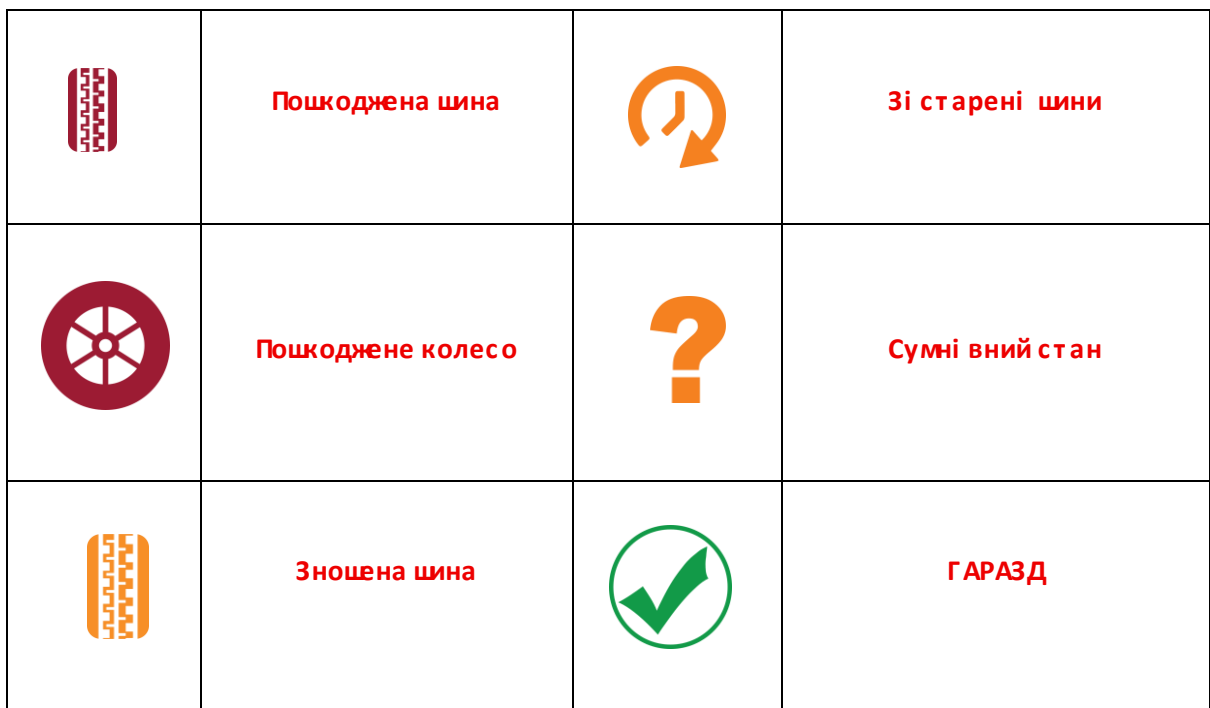

# ПРОГРАМОВАНИЙ ДАТЧИК

<span id="page-24-0"></span>«Програмні датчики» в меню «Серві с» дозволяють використовувати функцію програмування датчикі в замі ни на вторинному ринку, таких як Bartec Rite-Sensor, HUF IntelliSens, Alcar Sensors, Alligator Sens.it або EZ-сенсор Schrader. Наві ть коли вони вже встановлені в колесо або запрограмовані на інший транспортний засіб. Вибері ть і з набору датчикі в, які ві дпові дають попередньо вибраним ММҮ.

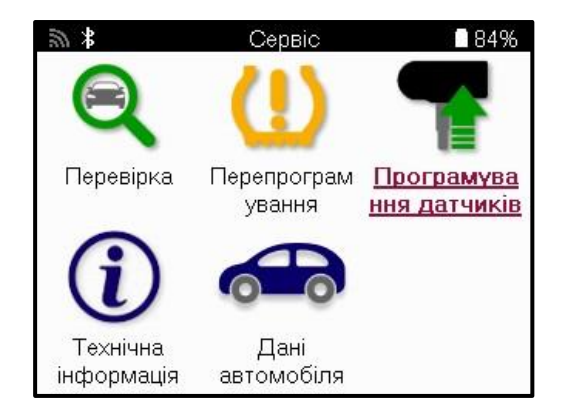

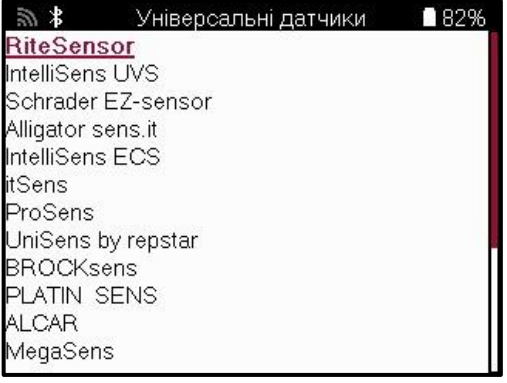

Виберіть опцію ■82% ■ ぶ <u>Створити ідентифікатор</u> Створити набір датчиків Копіювання окремого датчика Копіювання набору датчиків Копіювання з використанням збережених да. Ввести вручну Дентифікація універсального датчика

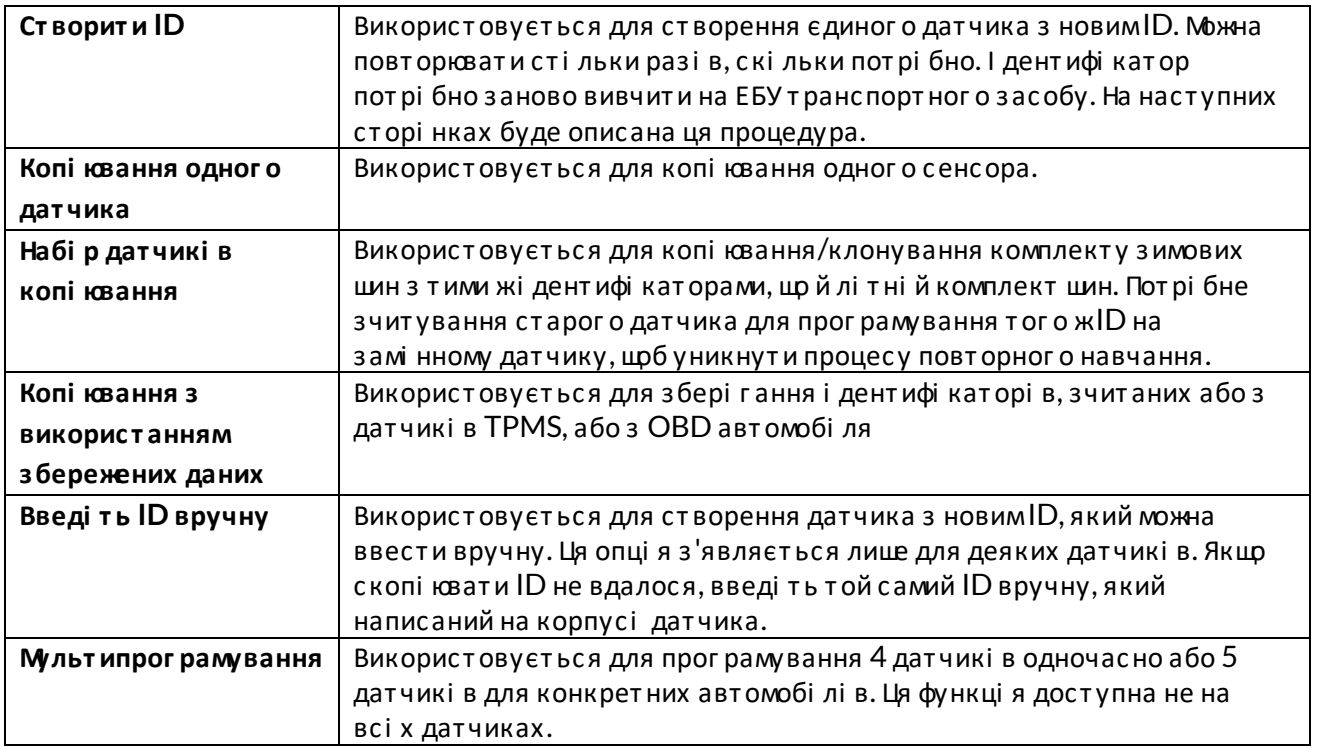

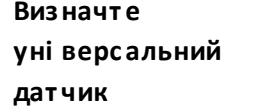

Використовується для і дентифі кації типу уні версального датчика, що розмі щується переді нструментом.

Актуальний список покриття доступний за посиланням www.bartecautoid.com

Це дає можливі сть створити або скопі ювати і дентифі катор.

Примітка: Датчики потрі бно прочитати перед копі кванням Single Sensor/Sensor Set.

Датчики, які можна запрограмувати за допомогою інструменту, можуть мати дещо різні процедуритачас.

Рекомендоване положення датчика для програмування:

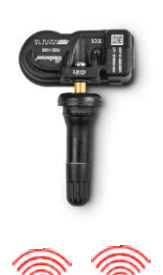

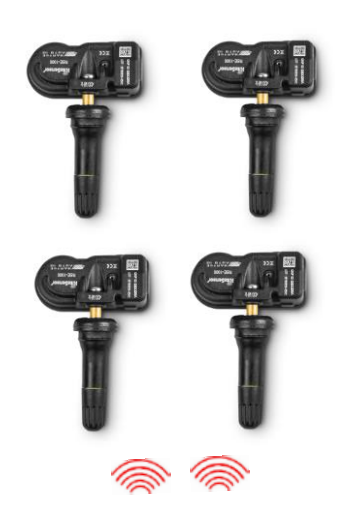

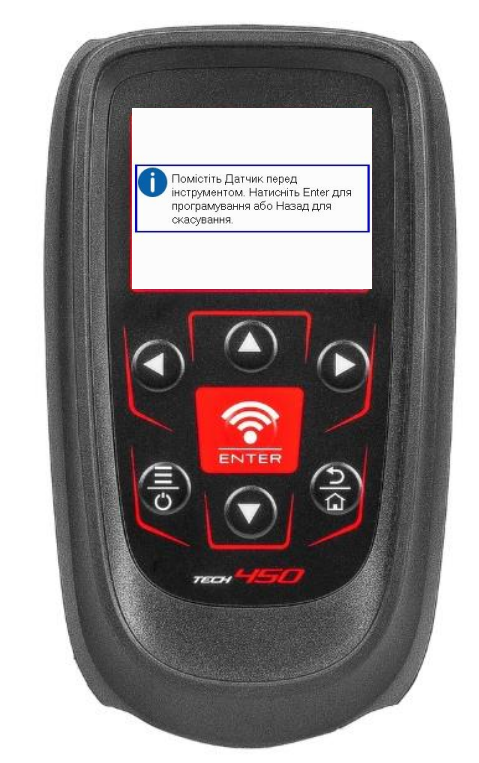

Кі лька датчикі  $\overline{B}$ 

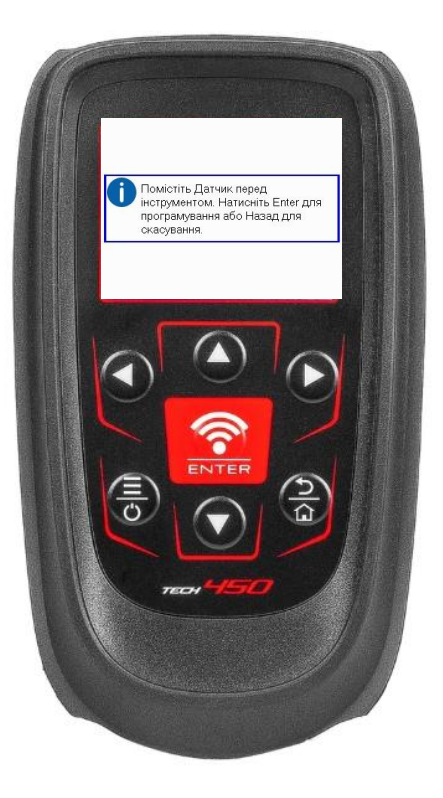

Один датчик

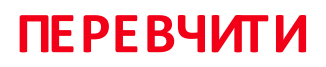

<span id="page-26-0"></span>Щоб ді з нат ися, який т ип повт орног о навчання дос т упний для т ранс порт ног о зас обу, прос т о уві мкні т ь і нс т румент і вибері т ь «Перевчит ися». Або зверні т ься до пот очног о списку покриття за посиланням www.bartecautoid.com > Завантаження.

Повторне навчання використовується для сполучення нових датчикі в з автомобі лем. Вибері ть один і з наведених нижне мет оді в повторного навчання та дотримуйтесь і нструкці й, наданих і нструментомдля повторного навчання датчикі в.

### **СТАЦІ ОНАРНІ ПЕРЕУЧУЮТЬСЯ**

Стаці онарні перенавчання використовують бортову систему TPMS автомобі ля для прос луховування передач ві д дат чикі в, коли авт омобі ль перебуває в режимі навчання. Коли автомобі ль перейде в режимнавчання, використовуйте і нструмент для активації датчикі в. Автомобі ль прослухає і дентифі катори датчикі в і заново навчиться їх т ранспорт ному зас обу.

## **АКТИВНИЙ (ДРАЙВ) ПЕРЕУЧУЄТЬСЯ**

Деякі транспортні засоби можна скинути під час руху. Зверні ться до процедур повт орног о навчання на екрані , щоб от римат и дет альну і нформаці юпро т е, як далеко/довгої хати. Повторне вивчення і дентифі каторі в датчикі в може зайняти до 20 хвилин.

### **OBD ПЕРЕУЧУЄТЬСЯ**

Якщо пі дт римуєт ься попередньо вибраний авт омобі ль, повт орне навчання дозволяє TECH450 без посередньо прог рамуват и ECU авт омобі ля за допомог оюі дент ифі кат орі в дат чикі в.

І нс т румент пі дкаже, коли пот рі бно пі дключит ися до OBD. Це буде один раз всі датчики були успі шно прочитані, і на дисплеї з'явиться пові домлення «Всі датчики в порядку».

### **ПОВТОРНОВИВЧАЙТЕ І НФОРМАЦІ Ю**

Ві н мі стить додаткову і нформаці юпро повторне навчання для обраного автомобі ля. шо може допомог ти у вирі шенні будь-яких проблем. Прикладом можуть бути деякі автомобі лі Toyota та Lexus, в яких використовується комплект лі тні х та зимових шин.

#### **ПОВТОРНЕ ЗАВЕРШЕННЯ**

На деяких авт омобі лях пі с ля виконання повт орног о навчання лампочка TPMS продовжує г орі ти. У цьому випадку потрі бне доопрацювання для вимкнення сві тла TPMS. Це часто передбачає повторне зчитування датчикі в, знову жтаки, і нструмент надасть конкретні і нс т рукці ї , яких слі д дот римуват ися, щоб вимкнут и сві т ло.

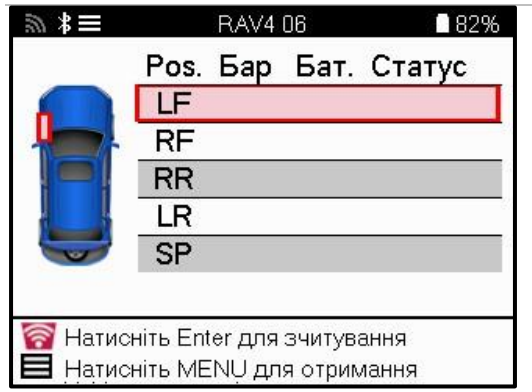

Крі мтиску і температури, ми такожві дображаємо «режим» роботи датчика. У деяких випадках режимне можна змі нити і це не важливо, але в деяких випадках його потрі бно буде змі нит и, щоб заново запрацювало.

Наприклад, якщо дат чики т ранс порт ног о засобу показуют ь «Паркування» або «Приві д», вони вже знаходяться в правильному режимі. Віншому випадку скористайтеся командою «Змі на режиму» в меню швидкого доступу. Якщо датчики ві дображаються як режим Ship, Off або Test, переведі ть їх у режим Park, використовуючи команду «Змі на режиму» в меню швидког о дос т упу.

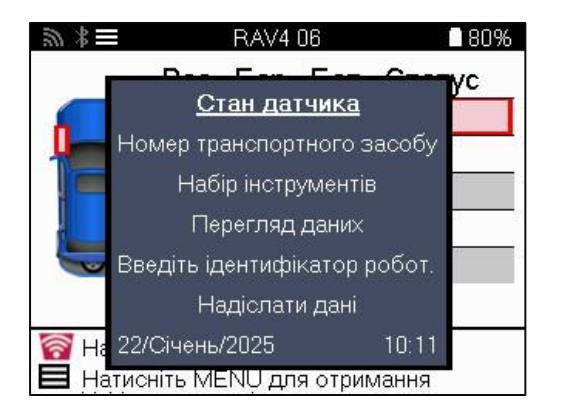

Натисні ть Швидке менюта перегляньте опції, доступні для автомобіля, який потребує повт орног о навчання. Опці ї , які не пот рі бні на т ранс порт ному зас обі , не ві дображат имут ься.

Спеці альні серві сні поради для моделей Toyota:

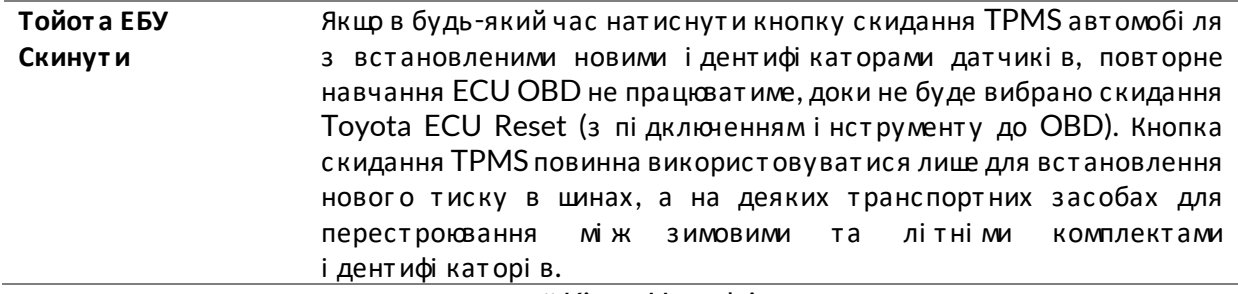

Спеці альні серві сні поради для моделей Kia та Hyundai:

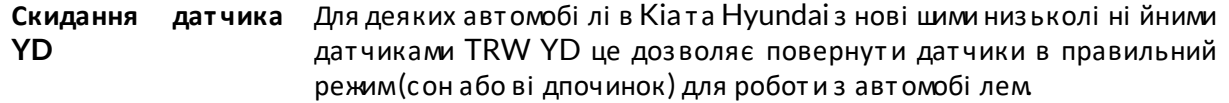

Ця конкрет на порада щодо обс луг овування з 'являт имет ься лише в т ому випадку, якщо це с т осуєт ься попередньо вибраної комбі наці ї Марка, Модель і Рі к випуску.

# **ТЕХНІ ЧНАІ НФОРМАЦІ Я**

<span id="page-28-0"></span>Надає дет альну і нформаці юпро запасні част ини, серві сні комплекти, датчики, автомобі лі та поради щодо обслуговування.

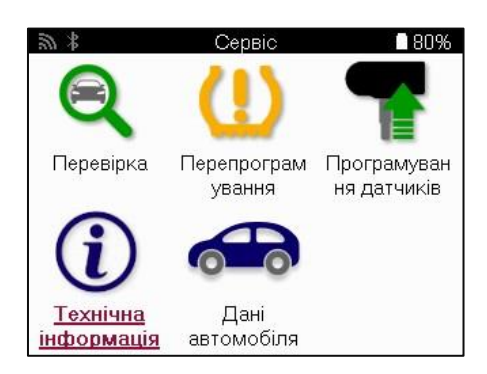

Технічна інформація ■80% 津 76. Подивитися інформацію про датчик Перегляд інформації про автомобіль Переглянути поради з обслуговування

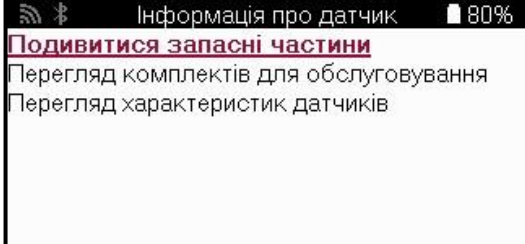

Датчики не обов'язково зчитувати, щоб отримати доступ до наступної і нформації.

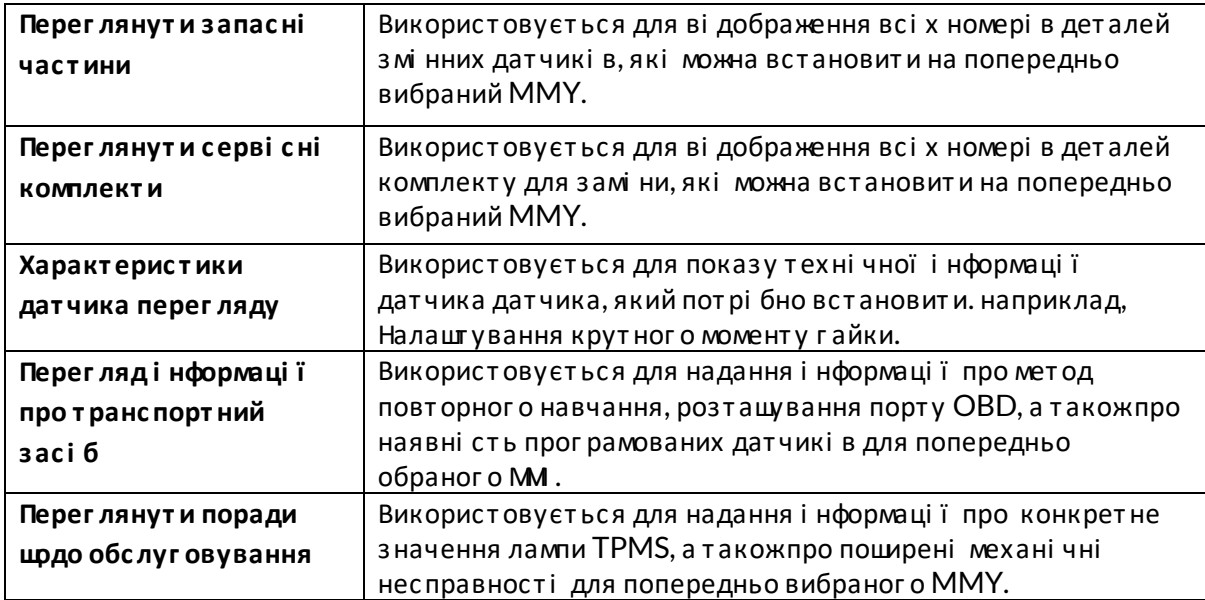

## ДАНІ ПРОАВТОМОБІЛЬ

<span id="page-29-0"></span>Датчикита ОВD повинні бути зчитані, щоб були показані дані.

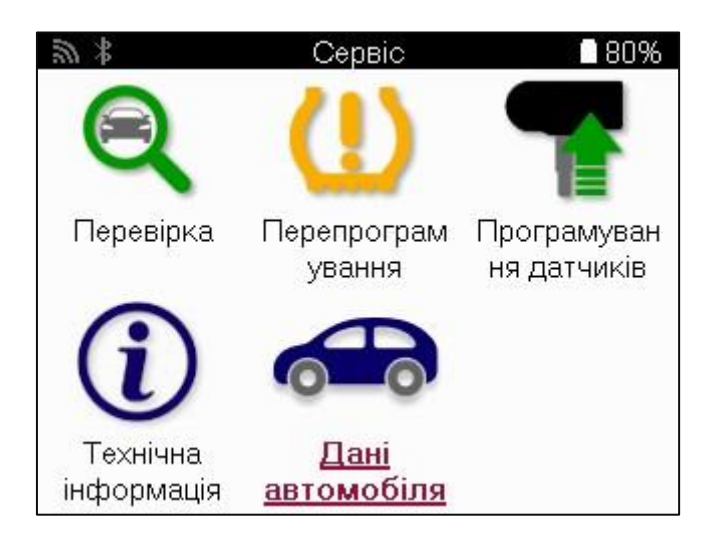

Дані про транспортний засіб забезпечують прямий доступ до екранів, на яких ві дображаються дані про транспортний засіб. Це дозволяє зручно переві ряти всі датчики, OBD, колеса та шини та повторно вивчати дані. Ві н також містить дані про клієнтіві дає можливість надсилати дані.

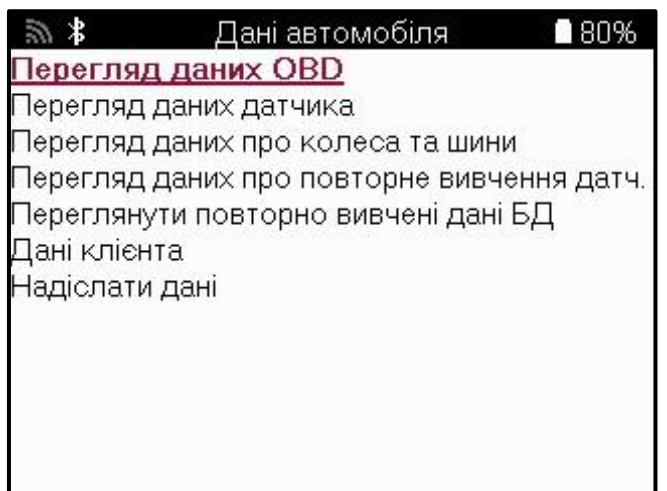

# *<u>MAPAMETPU</u>*

<span id="page-30-0"></span>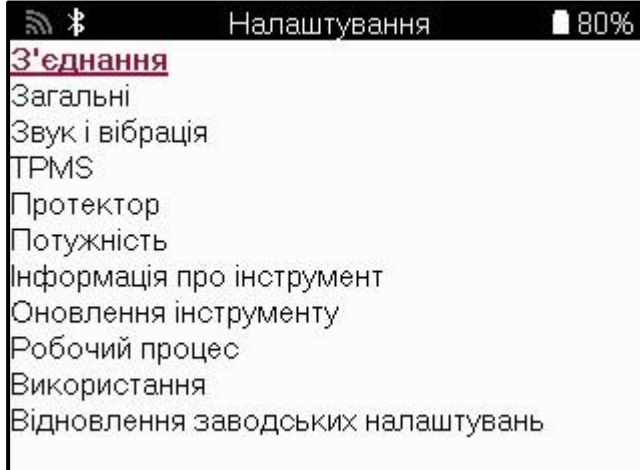

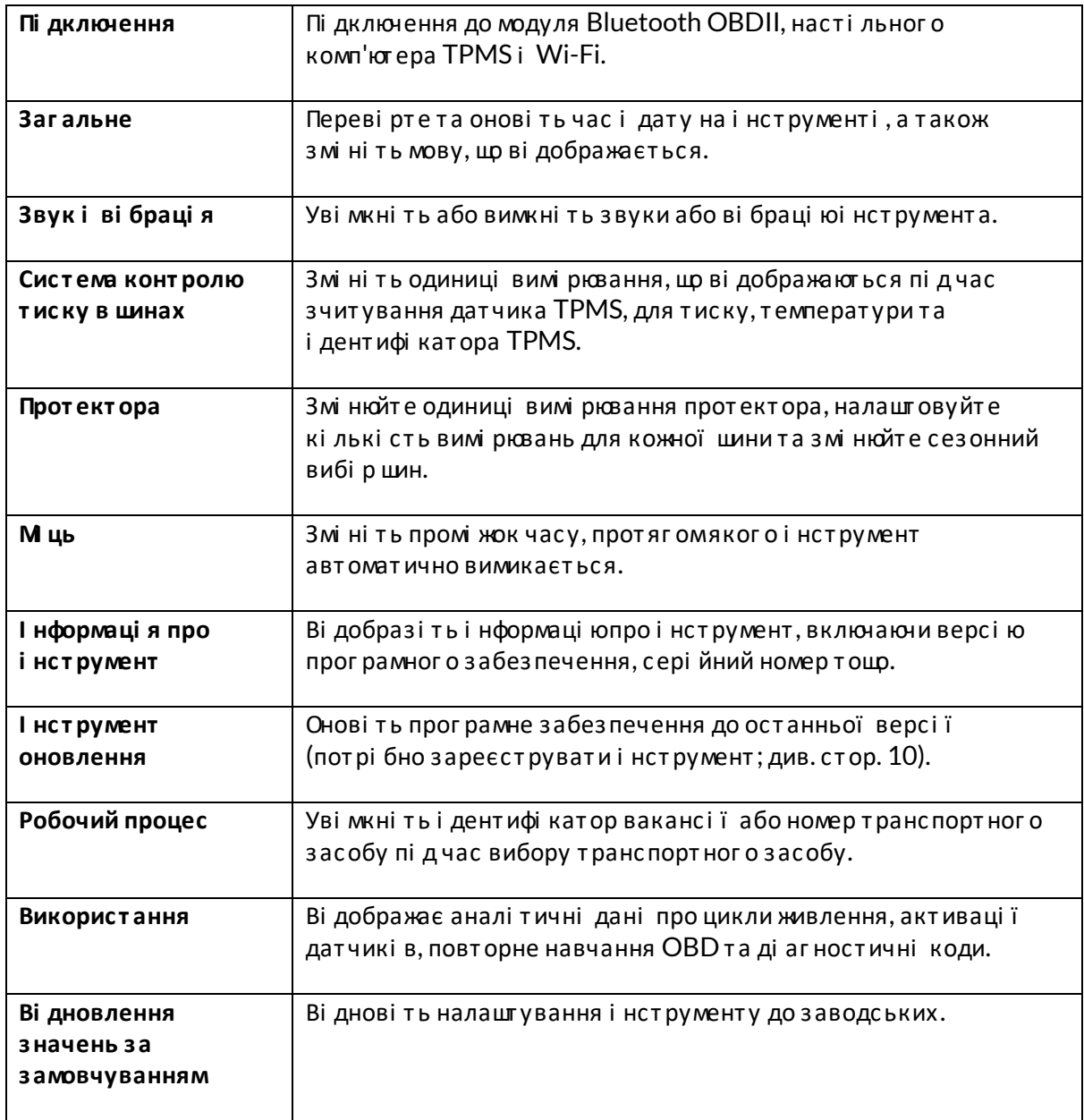

# <span id="page-31-0"></span>**МОДУЛЬ PMS ДЛЯ НАСТІ ЛЬНИХ КОМП'Ю ЕРІ В**

Модуль TPMS Desktop оснащений революці йноют ехнологі єю, яка допомагає керувати і нструментами Bartec TPMS на ПК. TPMS Desktop призначений для роботи з наступними і нструментами Bartec; ТЕСН400, ТЕСН 450, ТЕСН500, ТЕСН600, ТЕСН300, ТЕСН350 а такожТАР100/200.

#### Перейді ть до www.tpmsdesktop.eu, щоб завантажити БЕЗКОШ ОВНУ копі юзараз!

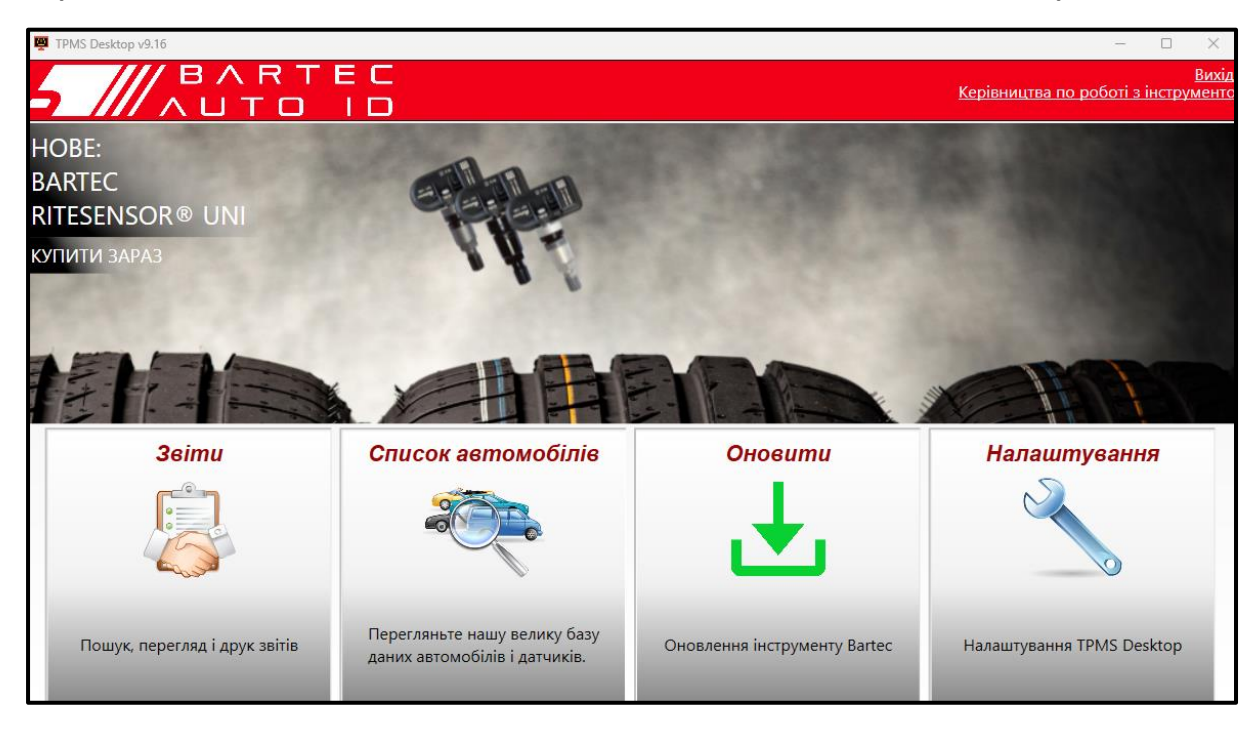

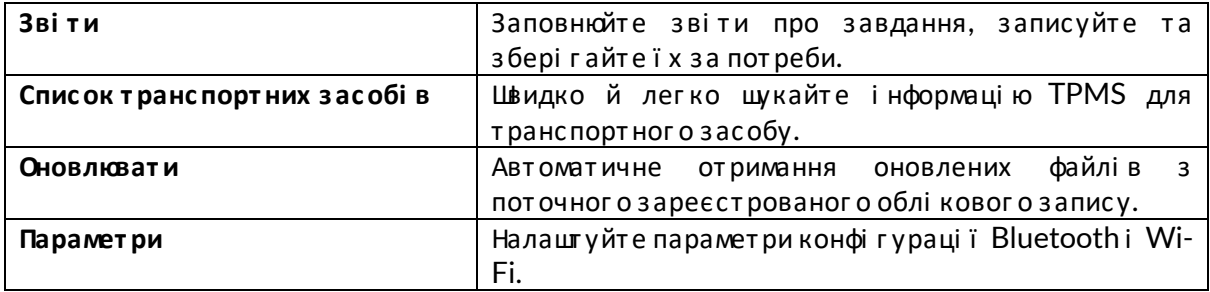

#### **3BITM**

Пошук, перегляді друкзвітів прозавдання. Цей попередньо відформатований і детальний запис містить необхі дну і нформаці юпро роботу, необхі дну для користувачі в і клієнтів! Щоб сортувати або фільтрувати звіти за датою, маркою, моделлюта роком. Або роздрукуватизвіті прикріпити його до рахунку-фактури як підтвердження виконаної роботи. Зві ти можна використовувати для створення чекі в клі єнті в та обмеження ві дпові дальності.

#### **ОНОВЛЮВАТИ**

Зареєструйте та онові ть Bartec Tool за допомогоюнайнові щого програмного забезпечення. Ця функці я допомагає контролювати всі використовувані і нструменти та оновлюватиїх найнові шимдоступнимпрограмнимзабезпеченням Просто пі дключіть і нструмент до ПК з і нстальованим TPMS Desktop і натисні ть Оновити. Це кращий метод оновлення ТЕСН450.

### СПИСОК ТРАНСПОРТНИХ ЗАСОБІ В

Перегляньте велику базу даних транспортних засобі в і датчикі в. Шукайте за маркою моделлюта рокомвипуску, щоб швидко знайти необхі дні дані: мі сцезнаходження OBD, повторне навчання TPMS, і нформаці я про датчики - все це є в TPMS Desktop. Плюс до всього, база даних регулярно оновлюється.

#### *<u>IAPAMETPU</u>*

Налашгуйте програму TPMS Desktop ві дпові дно до потреб шинного цеху. Потрі бно пі дключитися за допомогою Bluetooth. Пі дключення до мережі за допомогою модуля TPMS Desktop лише в кі лька клі кі в.

### ВІ ДОБРАЖЕННЯ

Функціональність екрана дисплея в гаражі/шинному магазині дозволяє техніку показувати клі єнту показники свого автомобі ля на телеві зорі або моні торі в гаражі чи залі очі кування. Надає клі єнту бі льше впевненості та продає бі льше шин.

# **ДОДАТОК**

### <span id="page-33-0"></span>ДОДАТОК А: І дентифі каці йний номер транспортного засобу  $(VIN)$

Пі дчас використання і нструменту ТЕСН450 важливо переві рити модельний рік, щоб переконатися, що ви щукаєте ві дпові дний датчик і використовуєте ві дпові дні СОМ автомобі ля, коли це необхі дно.

Використовуючи VIN автомобі ля та знаходячи 10-ту цифру злі ва, у бі льшості випадкі в можна точно визначити модельний рікавтомобіля. Візьміть цюцифру і зверніться до таблиці на цьому аркуш. Це буде модельний рік, який потрі бно вибрати на інструменті.

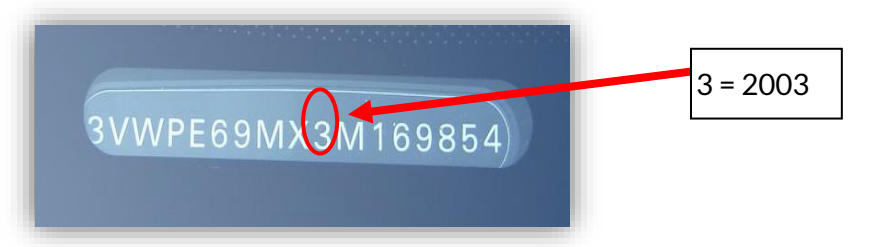

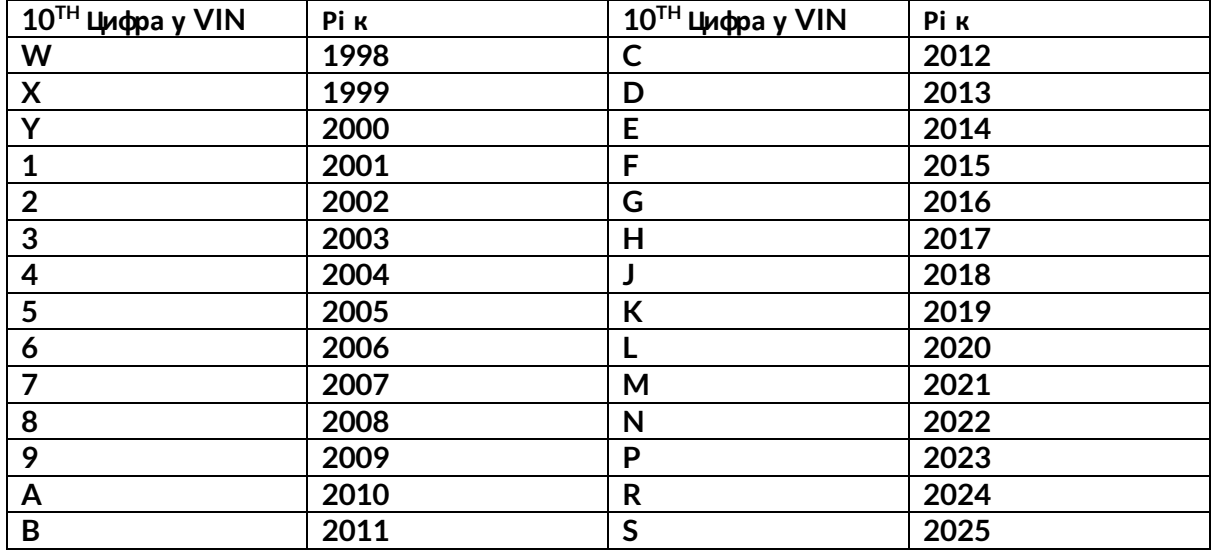

### ДОДАТОК В: ОГЛЯД СИСТЕМИ TPMS

Пі дчас циклі чного включення запалювання для вимкнення робот и TPMS повинен загорі тися та спрацювати. Це вказує на систему без несправностей.

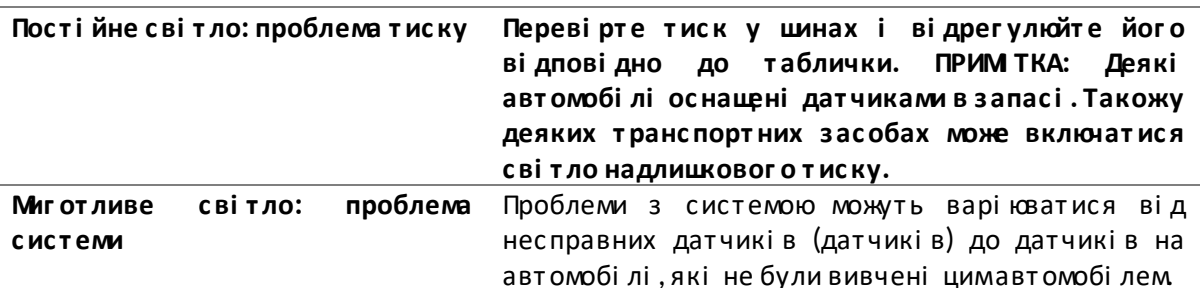

### ДОДАТОК В: РЕЖИМИ ТА Ї Х З МНА

Датчики можуть мати багато різних «режимі в» при зчитуванні, таких як Learn, Tool LF, YD Sleep, YD Rest, Hi Norm Dly. Деякі з них наз ивают ься с плячимрежимомдля економі ї заряду акумулят ора.

Здебі льшог о, ці режими не важливі , т ому що дат чик буде подават ися вже в правильному для використання режимі. Але для деяких датчикі в виробництва Continental важливо, щоб режимві дображався як «Паркування», так як в і ншому випадку ві н не буде працювати на т ранспорт ному зас обі .

І нструмент TECH450 має можливі сть виконати необхі дну змі ну режиму. Якщо датчик ві дображаєт ься як «Корабель», «Тес т » або «Вимкнено», а в наборі і нст румент і в для повторного навчання є опці я «Встановити датчик у режимпаркування», будь ласка, скористайтеся ці єюопці єю, щоб змі нити режимдатчика на правильний:

- Перейді ть до «Перевчитися» та вибері ть транспортний засі б (ММҮ).
- Натисні ть клаві шу Enter, коли з'явиться процедура повторного навчання.
- Вибері ть гайковий ключ у верхньому лі вому куті за допомогою кнопок Вг ору/Вниз. Нат ис ні т ь клаві шу Enter.
- Вибері ть "Встановити датчик у режимпаркування" та натисні ть Enter.
- Пі ді йді ть до колі щатка, пі днесі ть і нструмент до датчика і натисні ть «Тест».
- Повт орі т ь для кожног о колеса.
- Запусті ть процедуру повторного навчання.

Крі мтого, деякі датчики поставляються в режимі, коли вони не можуть бути прочитані і нструментом, якщо вони не знаходяться пі д тискомв колесі. Прикладами можуть бути замі нні дат чики, куплені в дилерському цент рі Ford, і деякі дат чики Mitsubishi Continental.

### **ДОДАТОК D: УСУНЕННЯ НЕСПРАВНОСТЕЙПОМИЛОК COMMS**

Якщо пі д час процесу COMMS виникає проблема або помилка, дот римуйт есь наведених нижче крокі в, першні жтелефонувати до служби пі дтримки клі єнті в.

#### **Переві рт е запалювання авт омобі ля.**

Запалювання авт омобі ля має бут и в положенні RUN, щоб процес COMMS авт омобі ля завершився.

**Переві рт е пі дключення кабелюдо і нс т румент у.**

Переконайт еся, що кабель пі дключено до DB15, а гвинт и-баранчики затяг нуті пальцями. **Переві рт е з 'єднання кабелюна авт омобі лі .**

Переконайт еся, що пі дключення модуля BT OBDII наді йне.

**Переві рт е марку, модель і рі к випус ку.**

COMMS може змі нюват ися ві д моделі до моделі т а ві д року до року. Переконайт еся, що і нс т румент налашт овано на правильний MMY.

#### **Переві рт е рі вень пот ужнос т і і нс т румент у.**

Якщо заряд акумулят ора в і нструменті низький, це може вплинути на процес COMMS. Заряді ть і нструмент і повторі ть спробу.

### **ДОДАТОК E: ПІ ДКЛЮЧЕННЯ ДОНАСТІ ЛЬНОГОМОДУЛЯ TPMS ЗА ДОПОМОГОЮВLUETOOTH**

Якщо виникли проблеми з використанням вбудованого Bluetooth, використовуйте USBключ. Вибері ть «Пристрої та принтери» на Панелі керування.

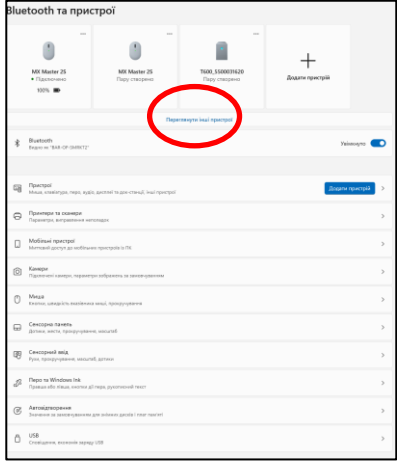

Клацні ть правою кнопкою миші пі ктограму ключа Bluetooth і натисні ть на налаштування Bluetooth. Поставте галочки, як показано на вкладці «Параметри» вище. Натисніть ОК, коли закі нчит е.

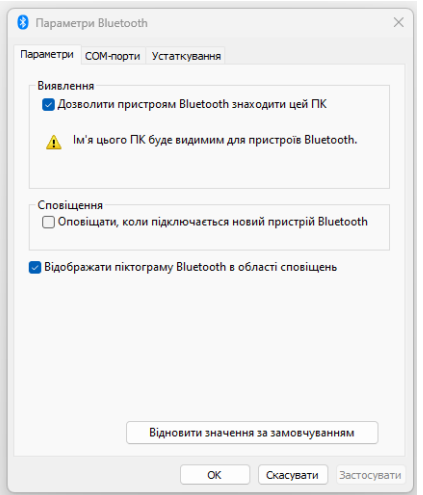

Запусті ть програму TPMS Desktop і перейді ть до розді лу Налаштування. Ві дкрийте розді л Bluetooth: ПК/ноут бук має бут и пі дключенимі видимимдля TECH450.

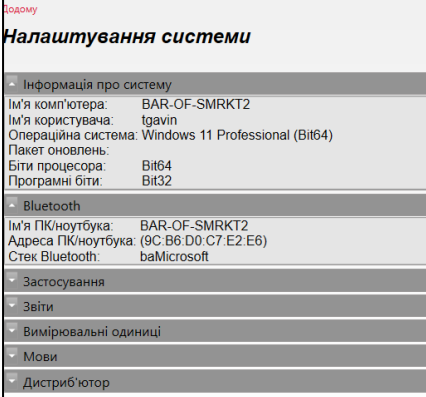

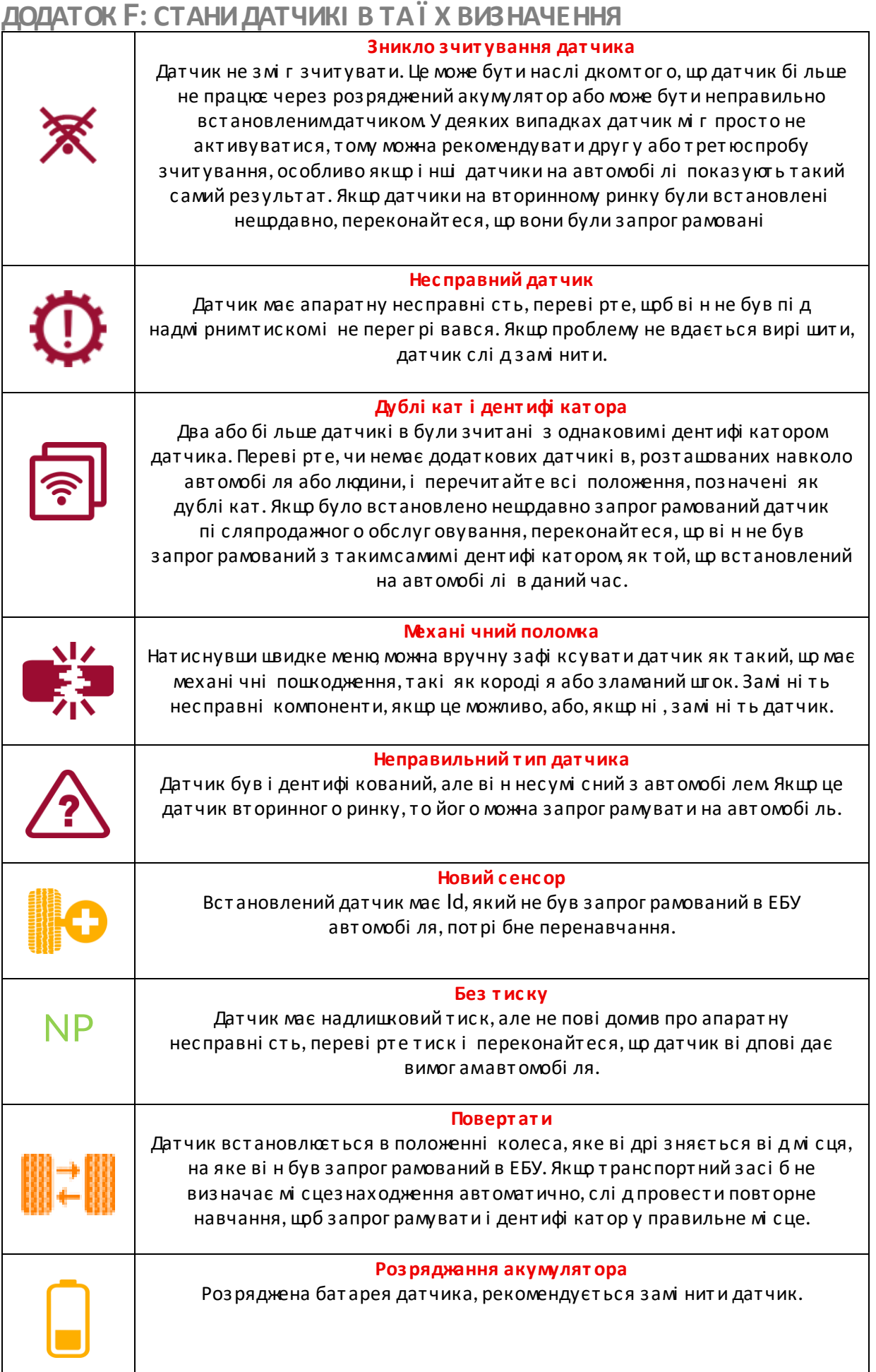

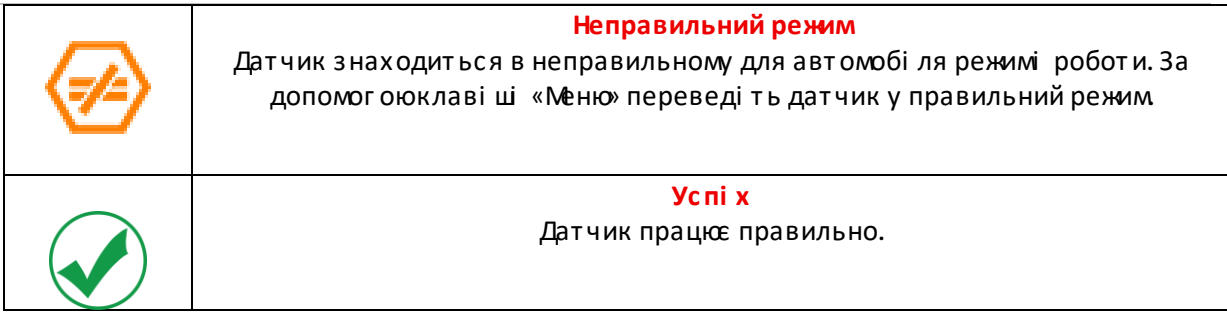

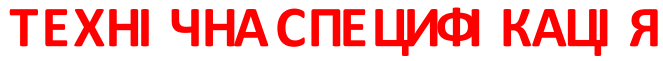

<span id="page-39-0"></span>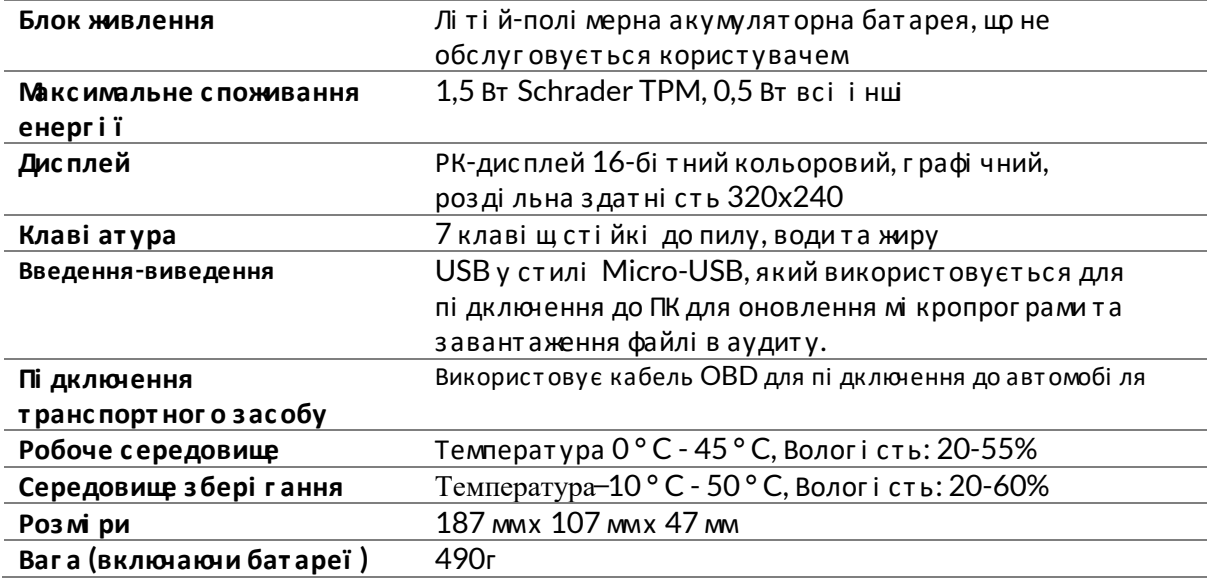

Ді апазони раді очастот, у яких працює це обладнання: 2,4 ГГц - максимальна вихі дна потужні сть 32 мВт 315-433 Мц-тільки прийом 125 кГц - 15 мкТл на 8 сммаксимального магнітного поля

декларація ві дпові дності ЄС

Bartec Auto ID Ltd цимзаявляє, що цей пристрі й ві дпові дає основнимвимогамта і ншим положенням Директиви 2014/53/EU (RED).

Повний текст Декларації ві дпові дності ЄС доступний за посиланням: www.bartecautoid.com/pdf/declaration-of-ce-conformity-tech600450-2021-englishsigned.pdf

декларація ві дпові дності Великобританії Bartec Auto ID Ltd цимзаявляє, що цей пристрій відповідає основнимвимогамта і ншим положенням Правил раді ообладнання 2017. Повний текст Декларації ві дпові дності Великобританії доступний www.bartecautoid.com/pdf/declaration-of-uk-conformity-tech600450-english.pdf

**Bartec Auto ID Ltd** T +44 (0)1226 770581 W www.bartecautoid.com

E sales@bartecautoid.com E support@bartecautoid.com Redbrook Business Park, Wilthorpe Road Barnsley, South Yorkshire S75 1JN